# **SIEMENS**

**Anwendungsbeispiel 12/2016**

# **SIMATIC S7-PLCSIM Advanced: Co-Simulation via API**

**STEP 7 V14, S7-PLCSIM Advanced V1.0**

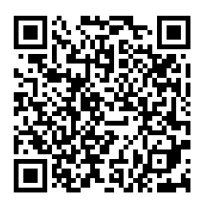

**<https://support.industry.siemens.com/cs/ww/de/view/109739660>**

# <span id="page-1-0"></span>**Gewährleistung und Haftung**

**Hinweis** Die Anwendungsbeispiele sind unverbindlich und erheben keinen Anspruch auf Vollständigkeit hinsichtlich Konfiguration und Ausstattung sowie jeglicher Eventualitäten. Die Anwendungsbeispiele stellen keine kundenspezifischen Lösungen dar, sondern sollen lediglich Hilfestellung bieten bei typischen Aufgabenstellungen. Sie sind für den sachgemäßen Betrieb der beschriebenen Produkte selbst verantwortlich. Diese Anwendungsbeispiele entheben Sie nicht der Verpflichtung zu sicherem Umgang bei Anwendung, Installation, Betrieb und Wartung. Durch Nutzung dieser Anwendungsbeispiele erkennen Sie an, dass wir über die beschriebene Haftungsregelung hinaus nicht für etwaige Schäden haftbar gemacht werden können. Wir behalten uns das Recht vor, Änderungen an diesen Anwendungsbeispiele jederzeit ohne Ankündigung durchzuführen. Bei Abweichungen zwischen den Vorschlägen in diesem Anwendungsbeispiel und anderen Siemens Publikationen, wie z. B. Katalogen, hat der Inhalt der anderen Dokumentation Vorrang.

> Für die in diesem Dokument enthaltenen Informationen übernehmen wir keine Gewähr.

Unsere Haftung, gleich aus welchem Rechtsgrund, für durch die Verwendung der in diesem Anwendungsbeispiel beschriebenen Beispiele, Hinweise, Programme, Projektierungs- und Leistungsdaten usw. verursachte Schäden ist ausgeschlossen, soweit nicht z. B. nach dem Produkthaftungsgesetz in Fällen des Vorsatzes, der groben Fahrlässigkeit, wegen der Verletzung des Lebens, des Körpers oder der Gesundheit, wegen einer Übernahme der Garantie für die Beschaffenheit einer Sache, wegen des arglistigen Verschweigens eines Mangels oder wegen Verletzung wesentlicher Vertragspflichten zwingend gehaftet wird. Der Schadensersatz wegen Verletzung wesentlicher Vertragspflichten ist jedoch auf den vertragstypischen, vorhersehbaren Schaden begrenzt, soweit nicht Vorsatz oder grobe Fahrlässigkeit vorliegt oder wegen der Verletzung des Lebens, des Körpers oder der Gesundheit zwingend gehaftet wird. Eine Änderung der Beweislast zu Ihrem Nachteil ist hiermit nicht verbunden.

Weitergabe oder Vervielfältigung dieser Anwendungsbeispiele oder Auszüge daraus sind nicht gestattet, soweit nicht ausdrücklich von der Siemens AG zugestanden.

#### **Securityhinweise** Siemens bietet Produkte und Lösungen mit Industrial Security-Funktionen an, die den sicheren Betrieb von Anlagen, Systemen, Maschinen und Netzwerken unterstützen. Um Anlagen, Systeme, Maschinen und Netzwerke gegen Cyber-Bedrohungen zu sichern, ist es erforderlich, ein ganzheitliches Industrial Security-Konzept zu implementieren (und kontinuierlich aufrechtzuerhalten), das dem aktuellen Stand der Technik entspricht. Die Produkte und Lösungen von Siemens formen nur einen Bestandteil eines solchen Konzepts.

Der Kunde ist dafür verantwortlich, unbefugten Zugriff auf seine Anlagen, Systeme, Maschinen und Netzwerke zu verhindern. Systeme, Maschinen und Komponenten sollten nur mit dem Unternehmensnetzwerk oder dem Internet verbunden werden, wenn und soweit dies notwendig ist und entsprechende Schutzmaßnahmen (z.B. Nutzung von Firewalls und Netzwerksegmentierung) ergriffen wurden.

Zusätzlich sollten die Empfehlungen von Siemens zu entsprechenden Schutzmaßnahmen beachtet werden. Weiterführende Informationen über Industrial Security finden Sie unter [http://www.siemens.com/industrialsecurity.](http://www.siemens.com/industrialsecurity)

Die Produkte und Lösungen von Siemens werden ständig weiterentwickelt, um sie noch sicherer zu machen. Siemens empfiehlt ausdrücklich, Aktualisierungen durchzuführen, sobald die entsprechenden Updates zur Verfügung stehen und immer nur die aktuellen Produktversionen zu verwenden. Die Verwendung veralteter oder nicht mehr unterstützter Versionen kann das Risiko von Cyber-Bedrohungen erhöhen.

Um stets über Produkt-Updates informiert zu sein, abonnieren Sie den Siemens Industrial Security RSS Feed unte[r http://www.siemens.com/industrialsecurity.](http://www.siemens.com/industrialsecurity)

# Inhaltsverzeichnis

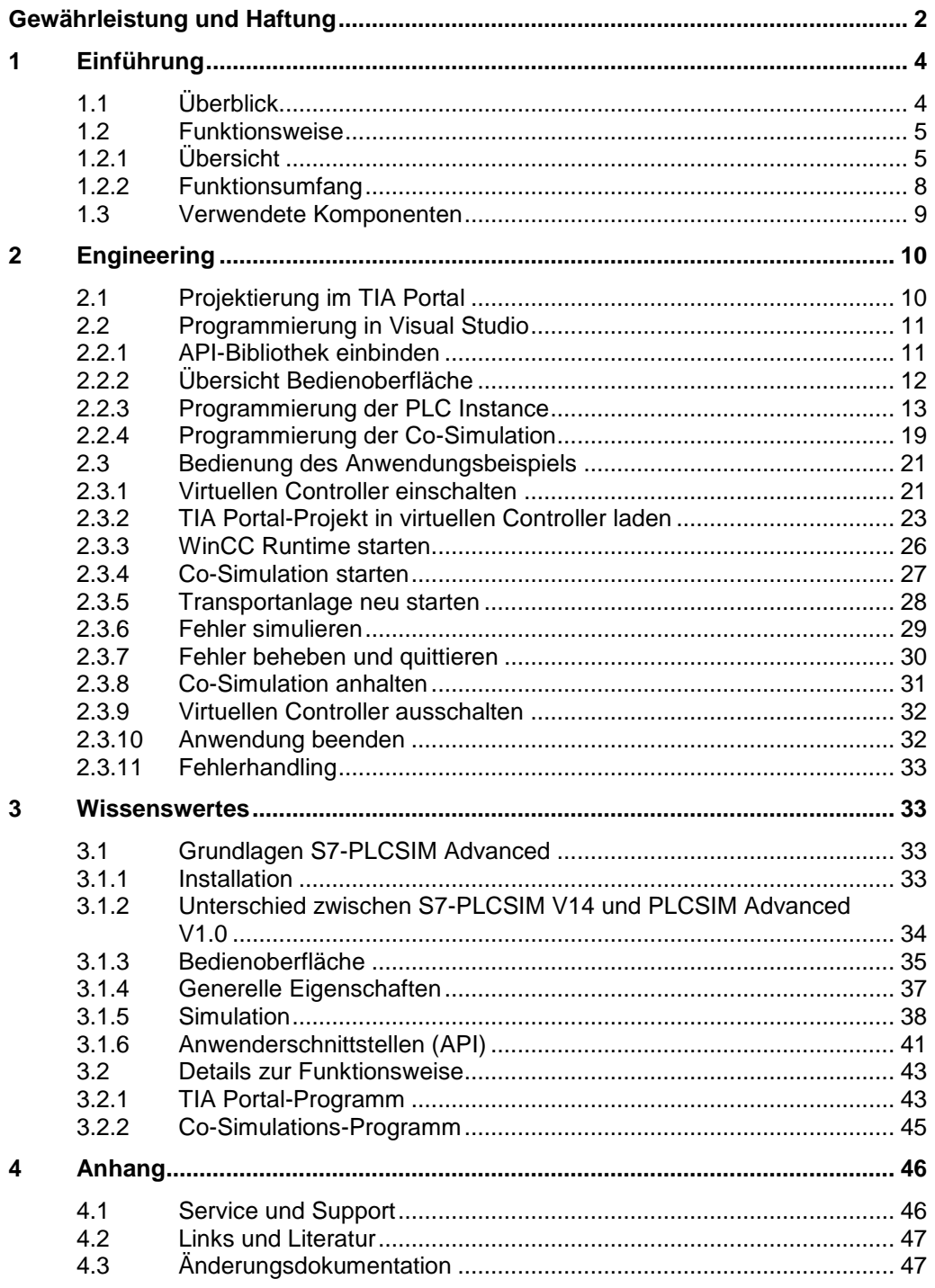

1.1 Überblick

# <span id="page-3-0"></span>**1 Einführung**

# <span id="page-3-1"></span>**1.1 Überblick**

Mit SIMATIC S7-PLCSIM Advanced werden virtuelle Controller zur Simulation einer S7-1500 oder ET 200SP CPU erstellt und zur umfangreichen Funktionssimulation genutzt. Um ein STEP 7-Programm zu testen, werden demnach keine realen Controller benötigt.

Die virtuellen Controller können auch im Kontext einer Anlage oder Maschine getestet und validiert werden. Um den virtuellen Controller an eine Anlagen- oder Maschinen-Simulation (Co-Simulation) anzubinden, wird eine Anwenderschnittstelle (API) verwendet.

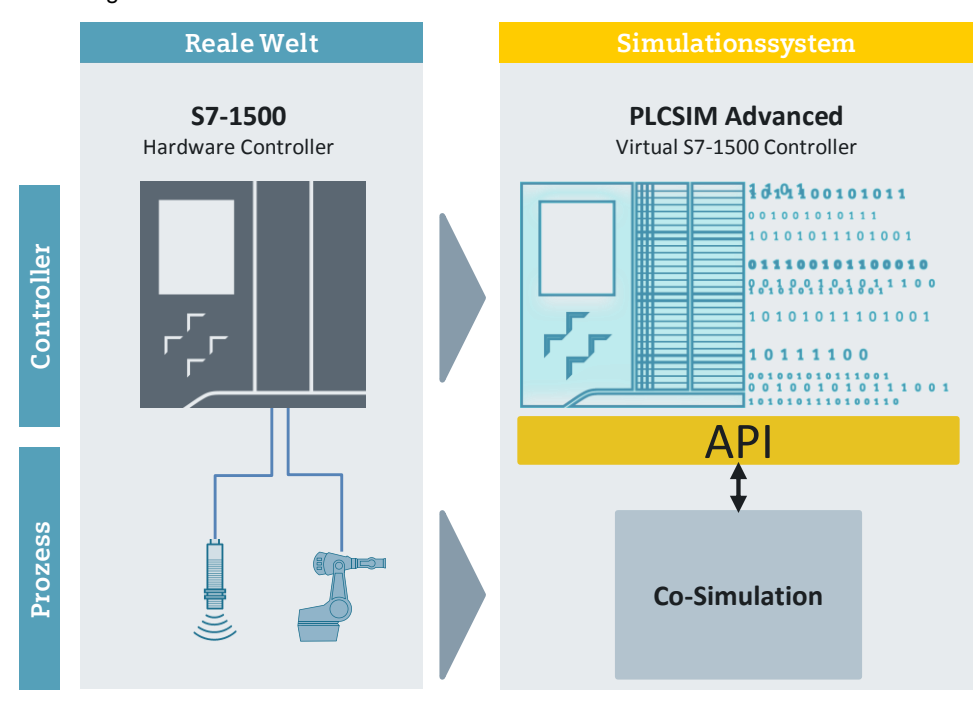

Abbildung 1-1: Überblick

#### **Vorteile des Anwendungsbeispiels**

- Einstieg in die Verwendung der API
- C#-Beispielcode, auf dem Sie eigene Anwendungen aufbauen können

#### **Abgrenzung**

Dieses Anwendungsbeispiel enthält keine Beschreibung zu folgenden Themen:

- Grundlagen der objektorientierten Programmierung
- Grundlagen der Programmierumgebung, z. B. Microsoft Visual Studio
- Grundlagen der TIA Portal-Projektierung

Ausreichende Kenntnisse über diese Themen werden vorausgesetzt.

1.2 Funktionsweise

# <span id="page-4-0"></span>**1.2 Funktionsweise**

# <span id="page-4-1"></span>**1.2.1 Übersicht**

Folgende Abbildung stellt eine Übersicht über das Funktionsprinzip des Anwendungsbeispiels dar.

Abbildung 1-2: Übersicht der Systeme

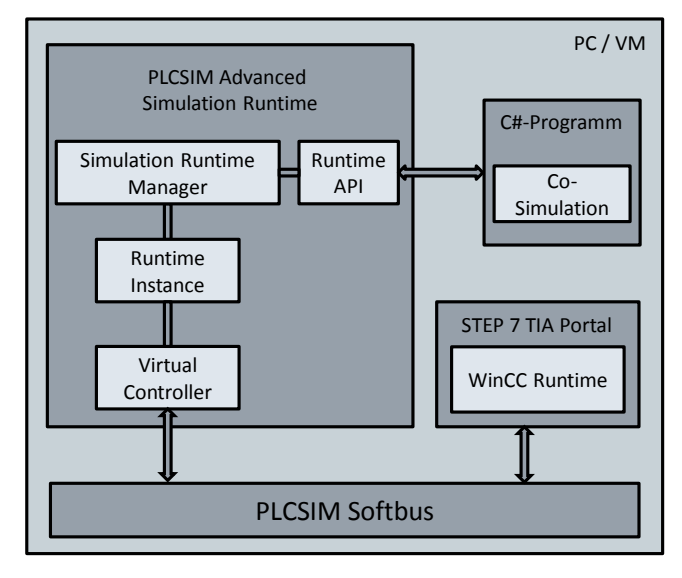

#### **PLCSIM Advanced**

Mit S7-PLCSIM Advanced als eigenständiges Simulationssystem kann das erstellte Anwenderprogramm auf einem virtuellen Controller simuliert und getestet werden.

Die Runtime API von S7-PLCSIM Advanced (Details siehe Kapitel [3.1.6\)](#page-40-0) stellt Anwenderschnittstellen für den Zugriff auf die Simulation Runtime bereit. Diese Anwenderschnittstellen bieten folgende Möglichkeiten über ein Programm (z. B. C#-Programm):

- Erzeugen einer Runtime Instanz eines virtuellen Controllers.
- Ändern des Betriebszustands des virtuellen Controllers.
- Austausch von I/O-Daten mit einer Co-Simulation.

In diesem Anwendungsbeispiel wird eine lokale Kommunikation über den PLCSIM Softbus verwendet. Mit S7-PLCSIM Advanced ist aber auch eine verteilte Kommunikation über einen virtuellen Ethernet Adapter möglich.

#### 1.2 Funktionsweise

#### **STEP 7 (TIA Portal) Programm**

Ein in STEP 7 V14 erstelltes STEP 7-Programm (Details siehe Kapitel [3.2.1\)](#page-42-1) steuert eine Transportanlage. Für einen umfangreichen Funktionstest wird das STEP 7-Programm über S7-PLCSIM Advanced in einen virtuellen S7-1500- Controller geladen. Dieser Controller interagiert über die API mit einer Co-Simulation (Anlagensimulation), um im Kontext der Anlage das STEP 7-Programm zu validieren.

Die zu steuernde Transportanlage besteht aus zwei Transportbändern und zwei Roboterarmen. Damit der Controller mit der Transportanlage kommuniziert, werden folgende Ein- und Ausgangsvariablen definiert:

| Variable                                     | <b>Datentyp</b> | <b>Typ</b> | <b>Beschreibung</b>                            |
|----------------------------------------------|-----------------|------------|------------------------------------------------|
| sensorStartPos                               | <b>BOOL</b>     | Eingang    | Sensorsignal: Startposition                    |
| <b>BOOL</b><br>sensorBeltStartPos<br>Eingang |                 |            | Sensorsignal: Startposition<br>Transportband 1 |
| sensorBeltDest                               | <b>BOOL</b>     | Eingang    | Sensorsignal: Zielposition Transportband 1     |
| sensorEndPos                                 | <b>BOOL</b>     | Eingang    | Sensorsignal: Endposition                      |
| setOnBeltActive                              | <b>BOOL</b>     | Ausgang    | Steuersignal: Roboterarm 1 aktivieren          |
| moveBeltActive                               | <b>BOOL</b>     | Ausgang    | Steuersignal: Transportband 1 aktivieren       |
| setOffBeltActive                             | <b>BOOL</b>     | Ausgang    | Steuersignal: Roboterarm 2 aktivieren          |
| releaseActive                                | <b>BOOL</b>     | Ausgang    | Steuersignal: Transportband 2 aktivieren       |
| acknowledgeActive                            | <b>BOOL</b>     | Ausgang    | Steuersignal: Fehler quittieren                |
| restartActive                                | <b>BOOL</b>     | Ausgang    | Steuersignal: Anlage neustarten                |

Tabelle 1-1: Ein- und Ausgangsvariablen

Ausgehend von den aktiven Sensorsignalen wird das entsprechende Steuersignal aktiviert. Für das Transportband 1 (moveBeltActive) ist eine Überwachungszeit von 5 s projektiert. Erreicht die Kiste innerhalb dieser Zeit die Zielposition nicht, wird ein Fehler für eine heruntergefallene Kiste angezeigt ("Package down"). Sie können dann die Anlage neu starten oder den Fehler quittieren, wenn Sie die Kiste wieder zurück auf das Transportband 1 stellen.

Abbildung 1-3: Übersicht Transportanlage

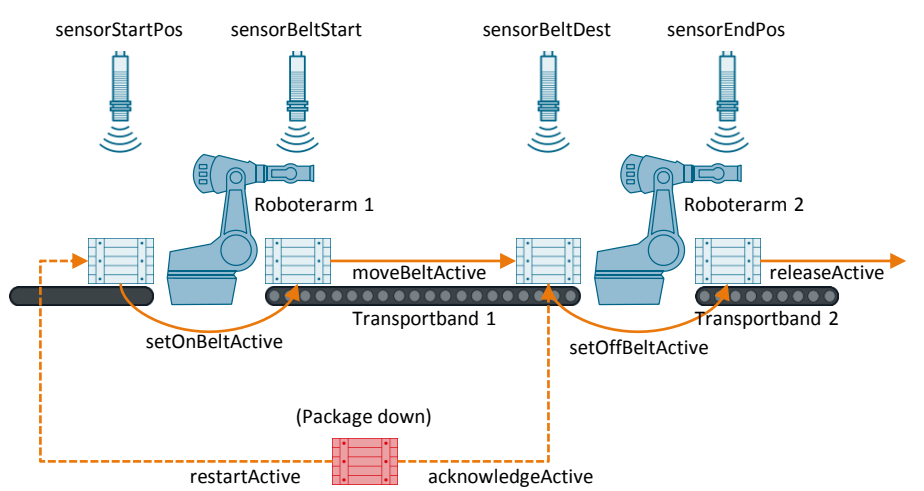

#### 1 Einführung

#### 1.2 Funktionsweise

Die Visualisierung der Anlage wird mit der WinCC Runtime simuliert. In der WinCC Runtime kann die Anlage über ein HMI-Bild beobachtet und gesteuert werden:

- Neustart (restartActive)
- Fehler quittieren (acknowledgeActive)

#### **C#-Programm**

In der externen Anwendung (C#-Programm) wird folgendes programmiert:

- Funktionen der Anwenderschnittstelle (Runtime API), um mit dem virtuellen Controller von S7-PLCSIM Advanced zu interagieren.
- Anlagensimulation der Transportanlage (Co-Simulation).

Die Co-Simulation reagiert auf die Steuersignale (Ausgänge) des virtuellen Controllers und simuliert alle notwendigen Sensorsignale (Eingänge) für die Simulation der Ablaufsteuerung (Details siehe Kapitel [3.2.2\)](#page-44-0).

Für den Austausch der I/O-Daten schreibt und liest die Runtime API aus einem Speicherbereich, der am Zykluskontrollpunkt mit dem internen Prozessabbild des virtuellen S7-1500 Controllers synchronisiert wird.

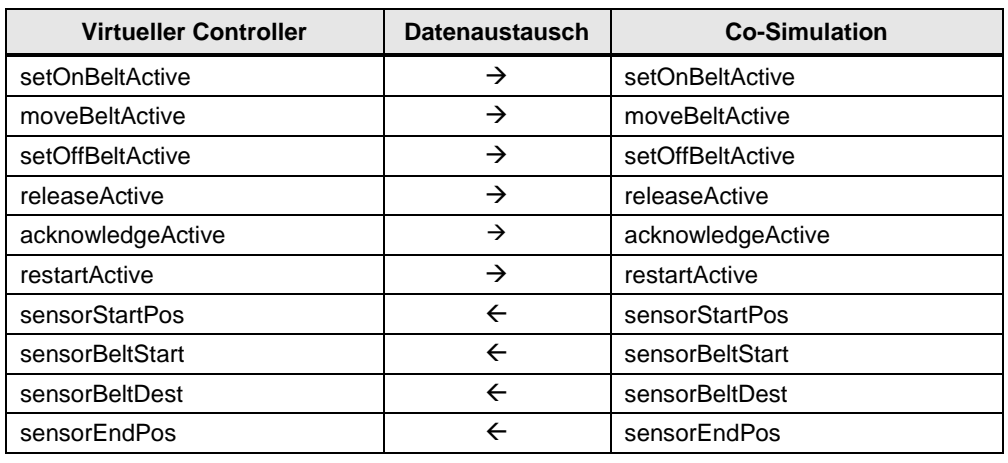

Tabelle 1-2: Datenaustausch

Mit der Co-Simulation können Sie Fehler simulieren bzw. beheben, z. B. eine Kiste herunterfallen lassen bzw. eine heruntergefallene Kiste wieder auf das Transportband 1 zurücksetzen.

#### **Hinweis** Die Maschinen der Transportanlage werden in der Co-Simulation nicht realitätsnah nachgebildet. Die Bewegungen werden lediglich durch eine Zeitkonstante simuliert.

### 1.2 Funktionsweise

# <span id="page-7-0"></span>**1.2.2 Funktionsumfang**

In diesem Anwendungsbeispiel werden folgende Funktionen der Runtime API verwendet und dargestellt.

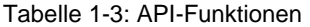

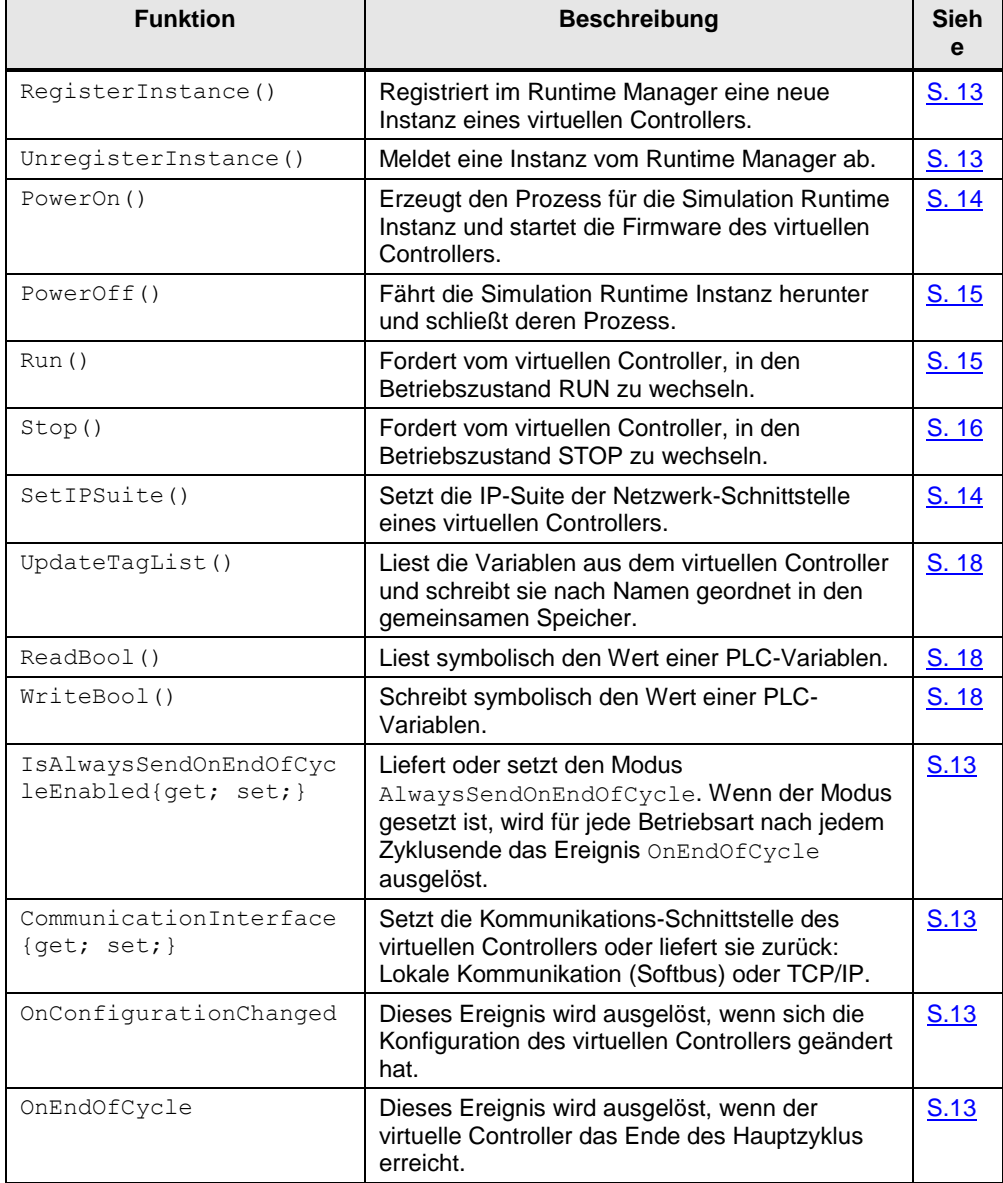

1.3 Verwendete Komponenten

# <span id="page-8-0"></span>**1.3 Verwendete Komponenten**

#### **Hardware**

**Hinweis** In diesem Anwendungsbeispiel wurde keine reale Hardware eingesetzt. Alle projektierten Hardware-Komponenten wurden simuliert.

Tabelle 1-4: Hardware-Komponenten

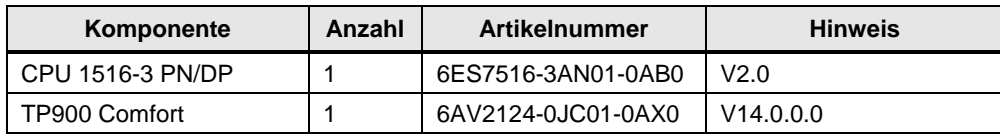

#### **Software**

Tabelle 1-5: Software-Komponenten

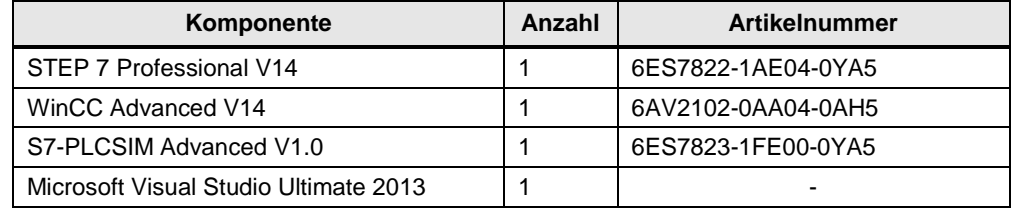

#### **Downloads**

Tabelle 1-6: Downloads

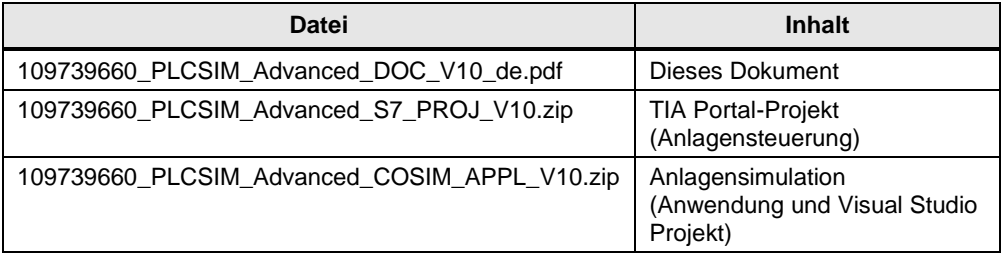

2.1 Projektierung im TIA Portal

# <span id="page-9-0"></span>**2 Engineering**

# <span id="page-9-1"></span>**2.1 Projektierung im TIA Portal**

Das mitgelieferte TIA Portal-Projekt bedarf keiner weiteren Konfiguration. Wenn Sie ein eigenes Projekt erstellen, führen Sie folgende Einstellungen durch, um mit S7-PLCSIM Advanced zu simulieren.

Tabelle 2-1: Einstellung in TIA Portal

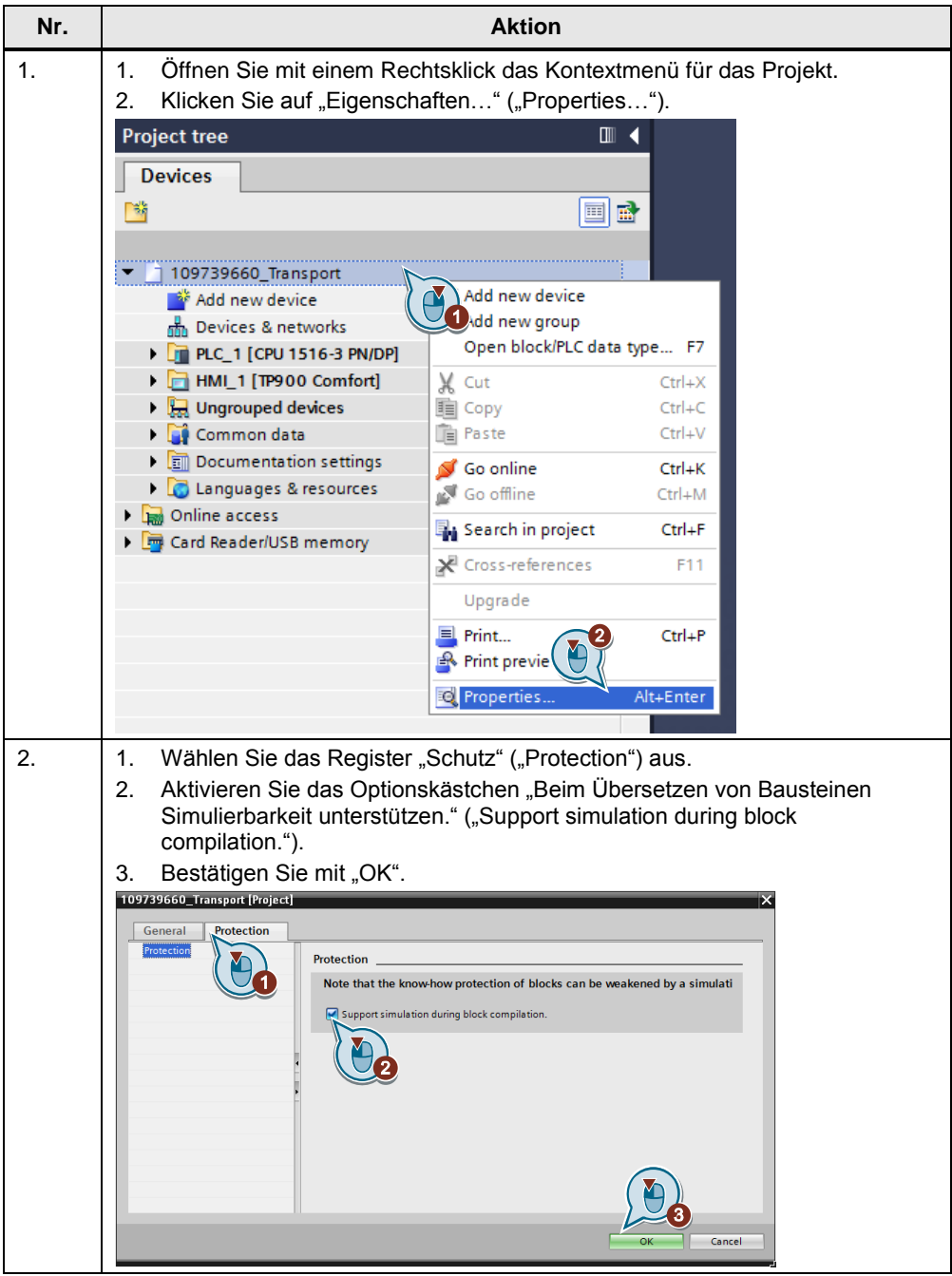

# <span id="page-10-0"></span>**2.2 Programmierung in Visual Studio**

Das mitgelieferte Visual Studio-Projekt erleichtert Ihnen den Einstieg zur Programmierung einer S7-PLCSIM Advanced-Anwendung mit einer Co-Simulation.

In dem Visual Studio-Projekt sind einige grundlegende Funktionen bereits programmiert, z. B. virtuellen Controller einschalten und I/O-Daten austauschen. Mit diesem Visual Studio-Projekt können Sie Ihre Anwendungen weiterentwickeln.

In den Kapitel 2.2.2 bis 2.2.4 finden Sie einen Überblick über die C#- und API-Funktionen, die in diesem Anwendungsbeispiel programmiert sind.

### <span id="page-10-1"></span>**2.2.1 API-Bibliothek einbinden**

**Hinweis** Damit im mitgelieferten Projekt der Pfad aktualisiert wird, müssen Sie die vorhandene Referenz auf die Bibliothek "Siemens.Simatic.Simulation.Runtime.Api.x64" löschen und erneut einbinden.

| Nr. | <b>Aktion</b>                                                                                                    |  |  |
|-----|----------------------------------------------------------------------------------------------------|--|--|
| 1.  | Legen Sie im Projekt eine Referenz zu der S7-PLCSIM Advanced Bibliothek an.<br>Diese befindet sich im folgenden Verzeichnis unter<br>"\Program Files (x86)\Common Files\Siemens\PLCSIMADV\API".                                                                                                    |  |  |
| 2.  | Stellen Sie die Eigenschaft "Lokale Kopie" ("Copy Local") der Referenz auf<br>"True".<br><b>■ References</b><br>■■ Microsoft.CSharp<br><b>B-</b> Presentation Core<br><b>I-B</b> PresentationFramework<br>DE Siemens. Simatic. Simulation. Runtime. Api.x64<br><b>■ System</b><br>■ System.Core<br>■■ System.Data<br><b>Deta DetaCatCatanaism</b><br>Solution Explorer Team Explorer Class View<br>$\sqrt{4}$ X<br>Properties<br>Siemens.Simatic.Simulation.Runtime.Api.x64 Reference Prc +<br>E 및 및↓   <i>의</i><br>$\Box$ Misc<br>Siemens.Simatic.Simulation.Runt<br>(Name)<br>Aliacec<br>alohal<br>Copy Local<br>True<br>Culture |  |  |

Tabelle 2-2: API-Bibliothek einbinden

# <span id="page-11-0"></span>**2.2.2 Übersicht Bedienoberfläche**

In der graphischen Bedienoberfläche (GUI, engl. graphical user interface) der externen Anwendung werden über die Schaltflächen (1) Kommandos eingebunden, um mit dem virtuellen Controller (PLC Instance) und der Co-Simulation zu interagieren.

Das Listenfeld (2) zeigt Infos und Fehlermeldungen an. Das Textfeld (3) zeigt den jeweiligen Status an.

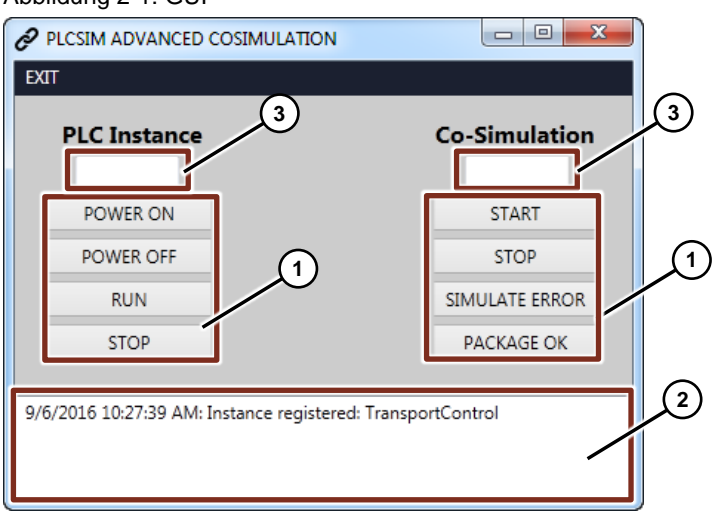

Abbildung 2-1: GUI

#### Tabelle 2-3: Kommandos

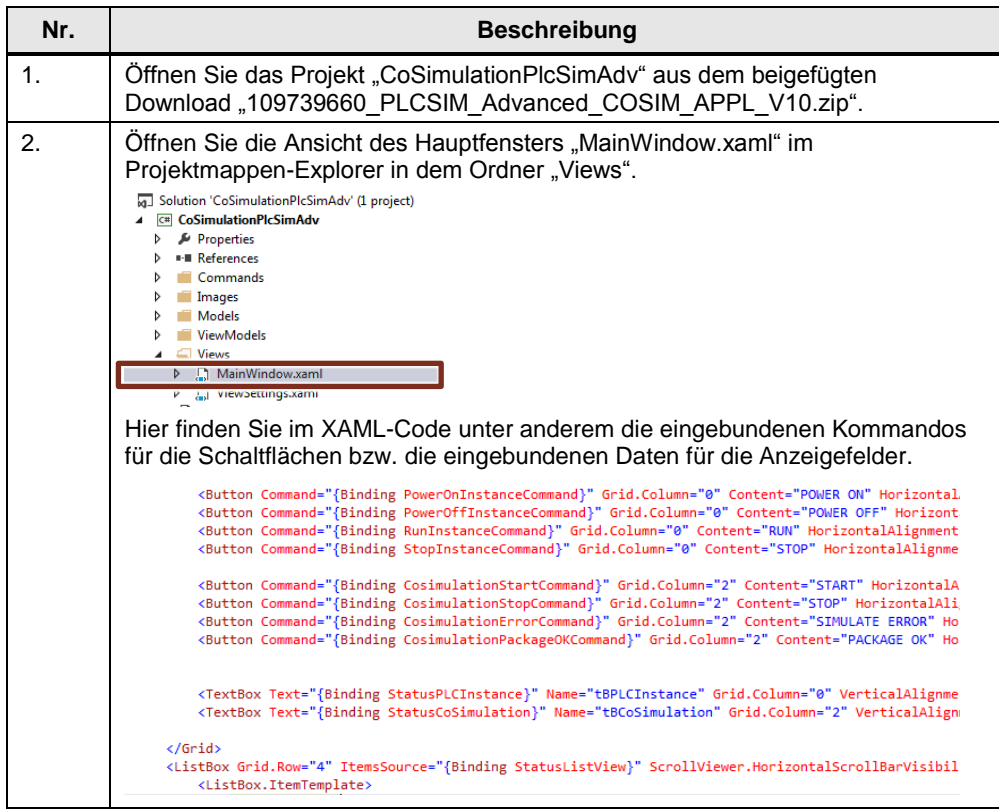

# <span id="page-12-0"></span>**2.2.3 Programmierung der PLC Instance**

### **Instanz erzeugen**

Tabelle 2-4: Klasse "MainWindowViewModel.cs"

| Nr. | <b>Beschreibung</b>                                                                                                    |
|-----|----------------------------------------------------------------------------------------------------|
| 1.  | Offnen Sie in dem Ordner "ViewModels" die Klasse "MainWindowViewModel.cs".                                                                                                    |
| 2.  | Im #region-Block "Fields" ist eine Variable "virtualController" vom Objekttyp<br>"PLCInstance" definiert.<br>$111$ <summary><br/>PLCSIM Adv. Instance of the virtual controller<br/>/// </summary><br>public PLCInstance virtualController = null;                                                                                                    |
| 3.  | Im Konstruktor der Klasse (#region-Block "C'Tor") wird ein neues Objekt der<br>Klasse "PLCInstance" angelegt und der Variablen "virtualController" zugewiesen.<br>Als Name für die neue Instanz wird "TransportControl" übergeben.<br>public MainWindowViewModel()<br>StatusListView = new ObservableCollection <string>();<br/>try<br/>DLC Instance Name: "TeaccoochControl"<br/>virtualController = new PLCInstance("TransportControl");</string> |

<span id="page-12-1"></span>Tabelle 2-5: Klasse "PLCInstance.cs"

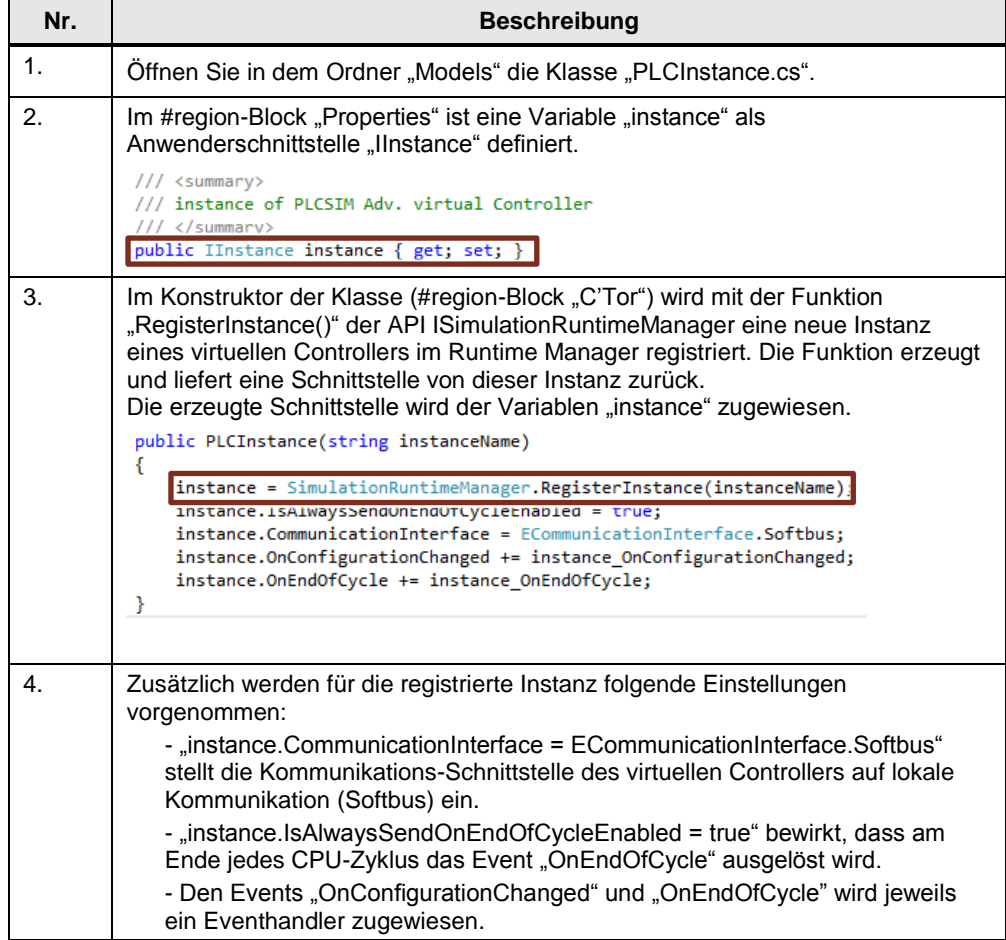

### 2.2 Programmierung in Visual Studio

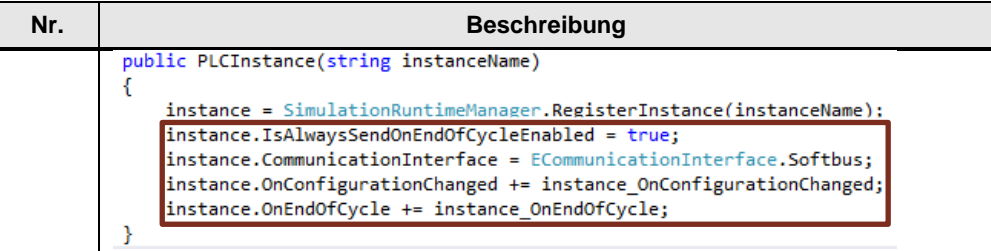

#### **Instanz abmelden**

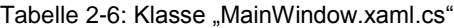

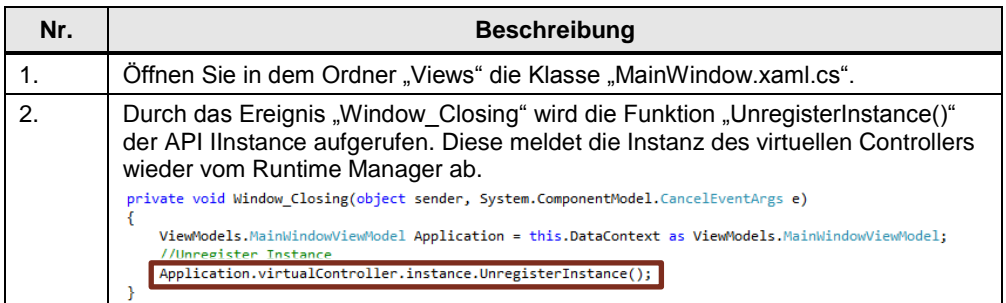

Die Anwendung wird über die Schaltfläche "EXIT" oder das "Schließen"-Symbol der Bedienoberfläche geschlossen. Dabei wird das Ereignis "Window\_Closing" ausgelöst.

#### <span id="page-13-0"></span>**Instanz einschalten**

Tabelle 2-7: Klasse "MainWindowViewModel.cs"

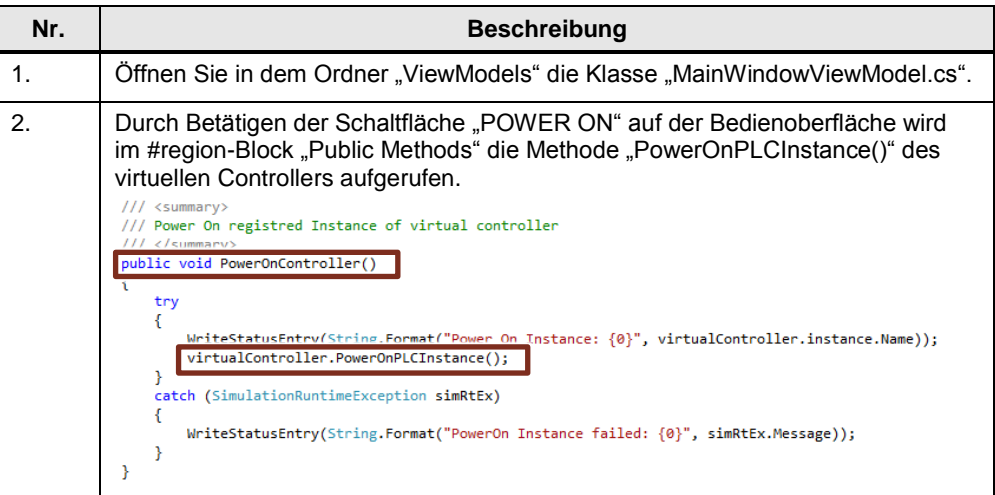

#### Tabelle 2-8: Klasse "PLCInstance.cs"

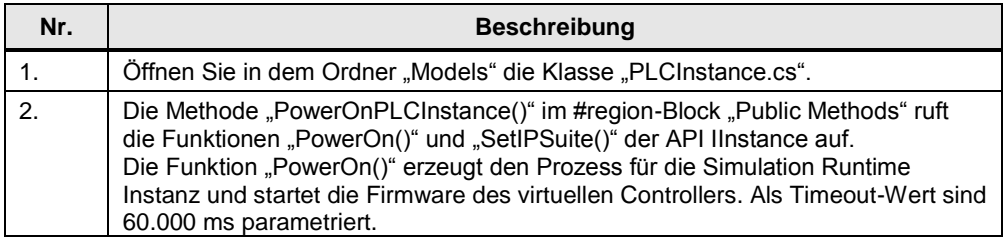

#### 2.2 Programmierung in Visual Studio

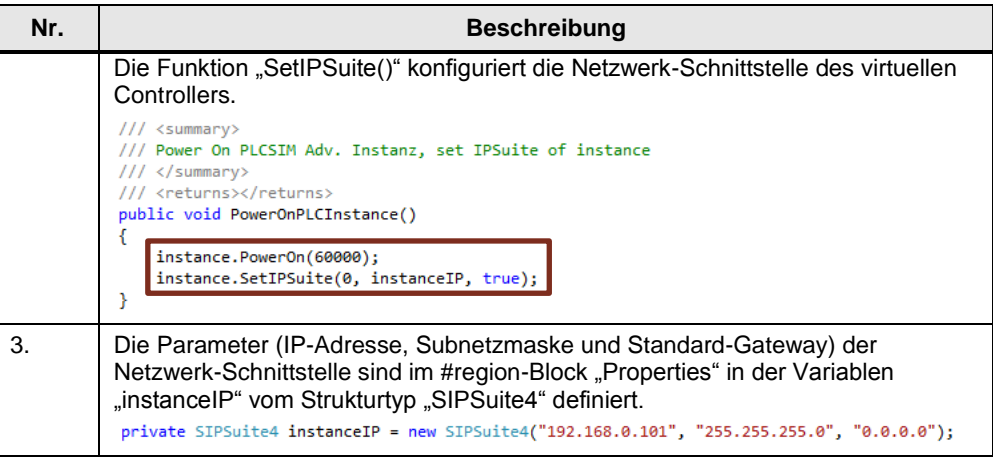

#### <span id="page-14-0"></span>**Instanz ausschalten**

Tabelle 2-9: Klasse "MainWindowViewModel.cs"

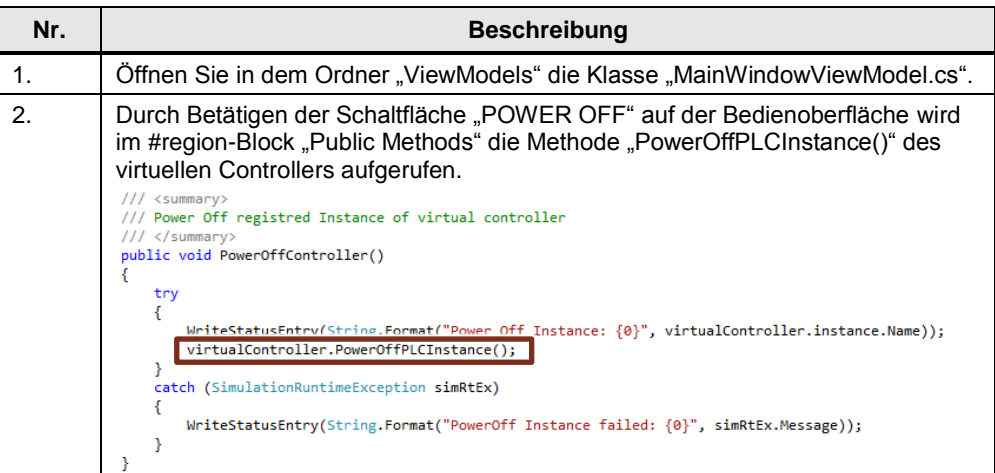

#### <span id="page-14-1"></span>Tabelle 2-10: Klasse "PLCInstance.cs"

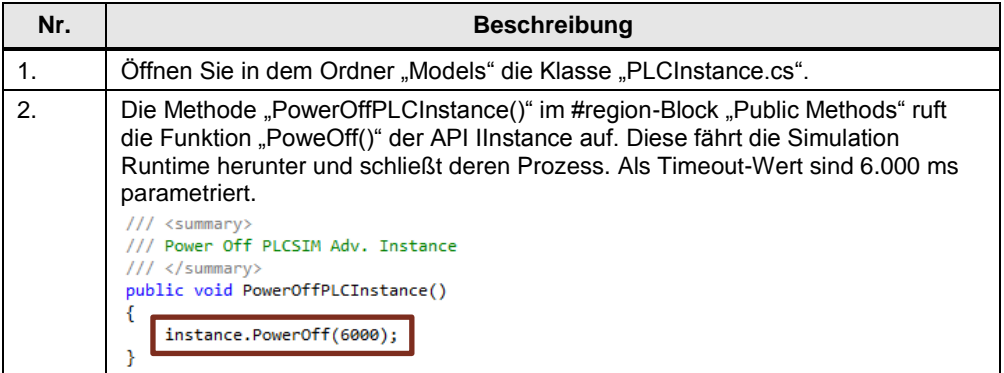

#### 2.2 Programmierung in Visual Studio

#### **Instanz starten**

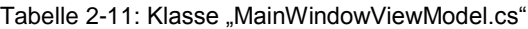

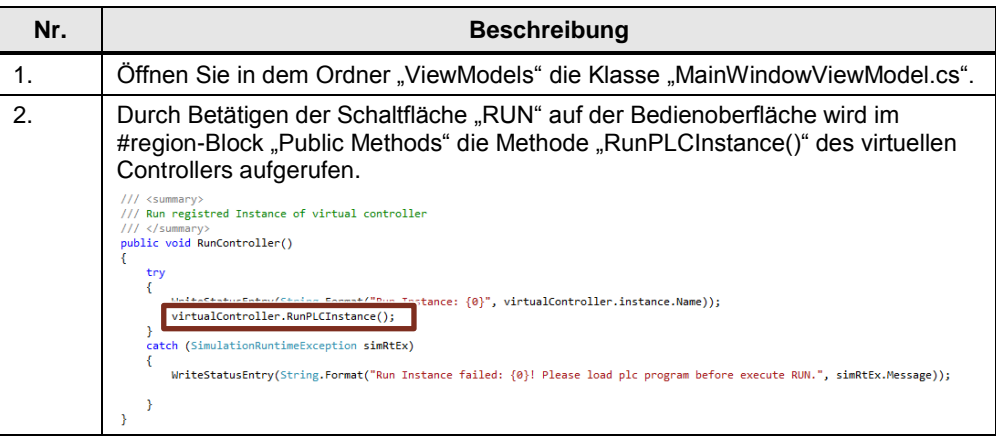

#### <span id="page-15-0"></span>Tabelle 2-12: Klasse "PLCInstance.cs"

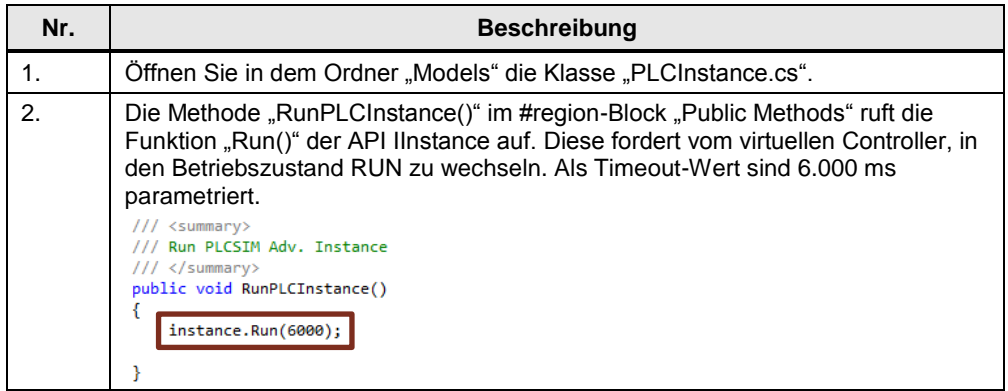

# **Instanz stoppen**

Tabelle 2-13: Klasse "MainWindowViewModel.cs"

| Nr. | <b>Beschreibung</b>                                                                                                    |  |
|-----|----------------------------------------------------------------------------------------------------|--|
| 1.  | Offnen Sie in dem Ordner "ViewModels" die Klasse "MainWindowViewModel.cs".                                                                                                    |  |
| 2.  | Durch Betätigen der Schaltfläche "STOP" auf der Bedienoberfläche wird im<br>#region-Block "Public Methods" die Methode "StopPLCInstance()" des virtuellen<br>Controllers aufgerufen.                                                                                                    |  |
|     | /// <summary><br/>/// Stop registred Instance of virtual controller<br/><math>// \langle</math>/summary&gt;<br/>public void StopController()<br/>try<br/>WriteStatusEntrv(String.Format("Stop_Instance: {0}", virtualController.instance.Name));<br/>virtualController.StopPLCInstance();<br/>catch (SimulationRuntimeException simRtEx)<br/>WriteStatusEntry(String.Format("Stop Instance failed: {0}", simRtEx.Message));</summary> |  |

Tabelle 2-14: Klasse "PLCInstance.cs"

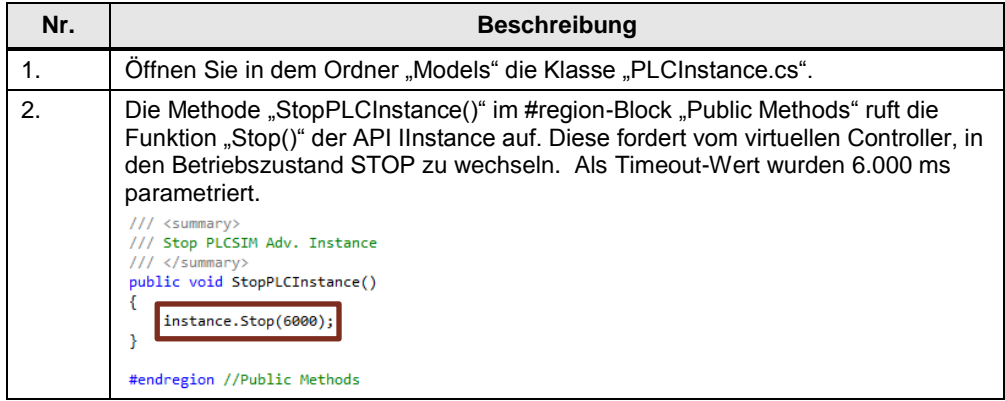

#### <span id="page-17-0"></span>**I/O-Daten austauschen**

Tabelle 2-15: Klasse "PLCInstance.cs"

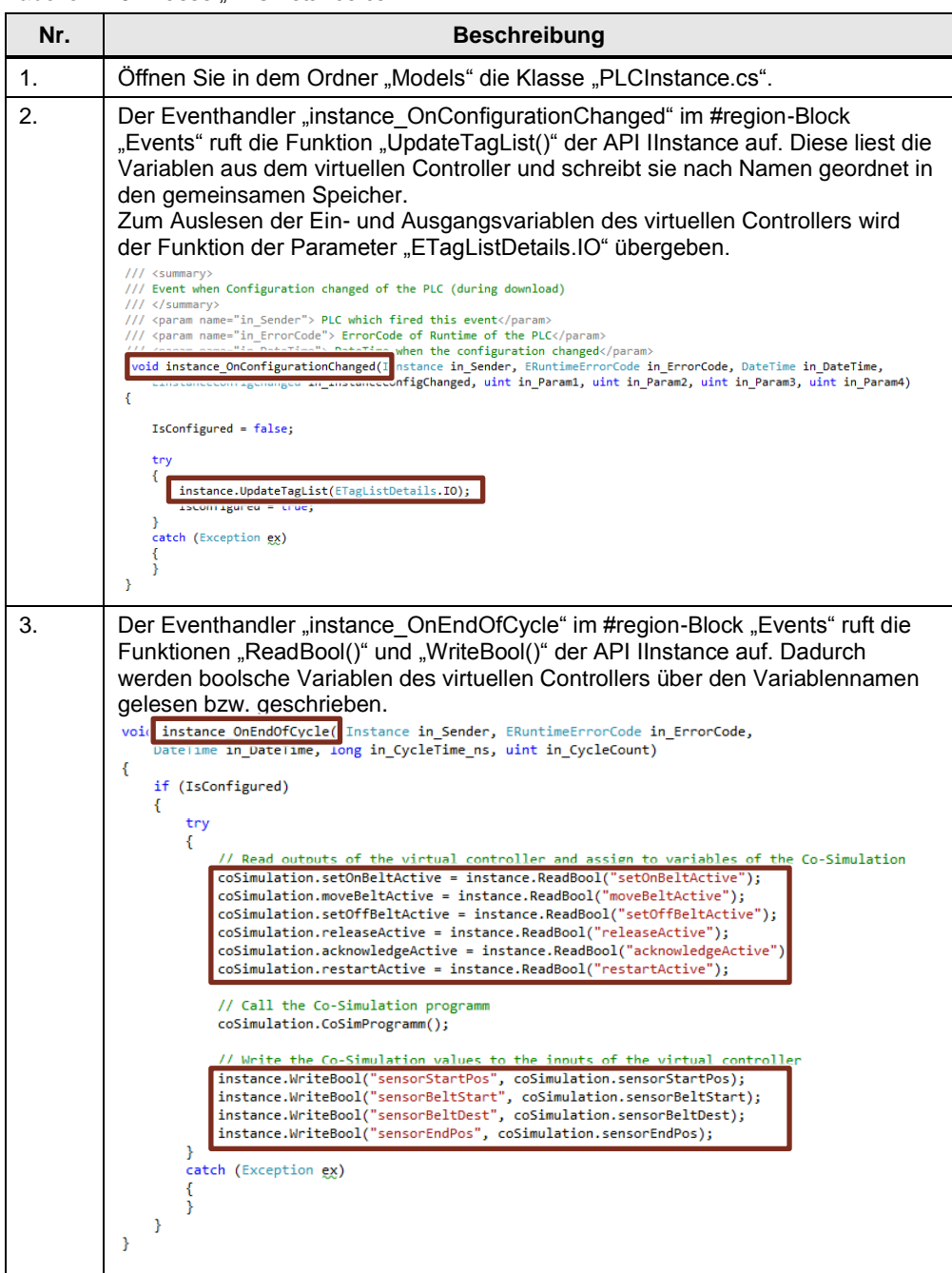

# <span id="page-18-0"></span>**2.2.4 Programmierung der Co-Simulation**

### **Simulationsparameter**

Tabelle 2-16: Klasse "MainWindowViewModel.cs"

| Nr. | <b>Beschreibung</b>                                                                                                    |
|-----|----------------------------------------------------------------------------------------------------|
| 1.  | Offnen Sie in dem Ordner "ViewModels" die Klasse "MainWindowViewModel.cs".                                                                                                    |
| 2.  | Im #region-Block "Fields" ist eine Variable "transportSystem" vom Objekttyp<br>"Cosimulation" definiert.<br>public Cosimulation transportSystem = null;                                                                                                    |
| 3.  | Im Konstruktor der Klasse (#region-Block "C'tor") wird ein neues Objekt<br>"transportSystem" der Klasse "Cosimulation" angelegt.<br>Simulationsparameter:<br>Simulationszeit der Roboterarme und Antriebe: 2.000 ms<br>Simulationszeit der Sensoren: 1.000 ms<br>// New Cosimulation "transportSystem<br>Simulation time movement 2000ms<br>Simulation time sensor 1000ms<br>transportSystem = new Cosimulation(2000, 1000); |

#### **Datenaustausch**

Tabelle 2-17: Klasse "MainWindowViewModel.cs"

| Nr. | <b>Beschreibung</b>                                                                                                    |  |  |
|-----|----------------------------------------------------------------------------------------------------|--|--|
|     | Öffnen Sie in dem Ordner "ViewModels" die Klasse "MainWindowViewModel.cs".                                                                                                    |  |  |
| 2.  | Im Konstruktor der Klasse (#region-Block "C'tor") ist ein Verweis des Objektes<br>"coSimulation" des virtuellen Controllers auf das Objekt "transportSystem"<br>hinterlegt.<br>virtualController.coSimulation = transportSystem; |  |  |

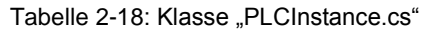

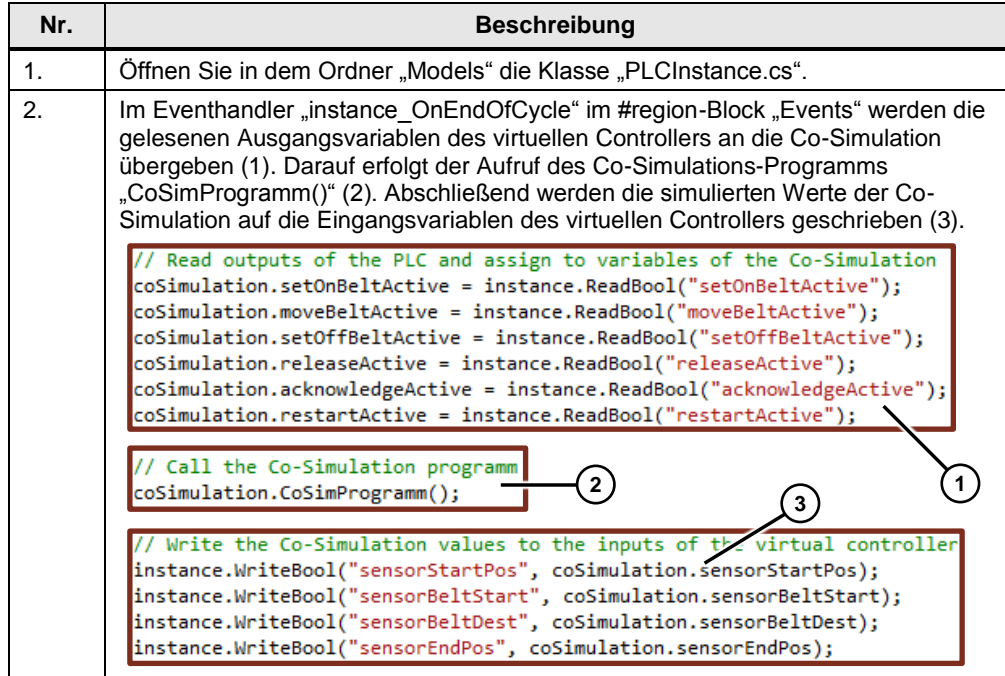

# **Simulationsprogramm**

Tabelle 2-19: Klasse "Cosimulation.cs"

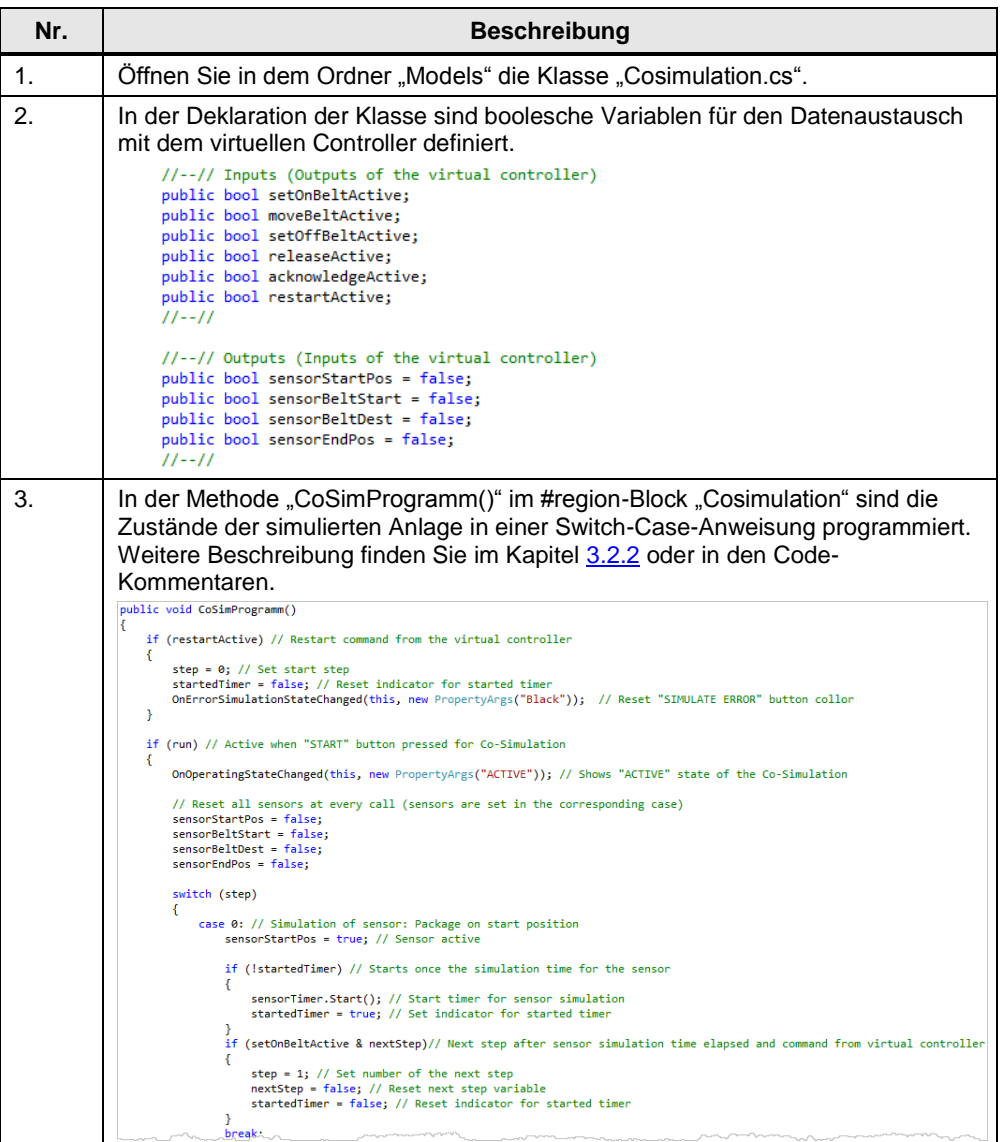

# <span id="page-20-0"></span>**2.3 Bedienung des Anwendungsbeispiels**

**Hinweis** Um über die Anwendung "CoSimulationPlcSimAdv" die PLCSIM Advanced Simulation zu starten, müssen Sie das Control Panel von PLCSIM Advanced nicht starten.

#### <span id="page-20-1"></span>**2.3.1 Virtuellen Controller einschalten**

Tabelle 2-20: Virtuellen Controller einschalten

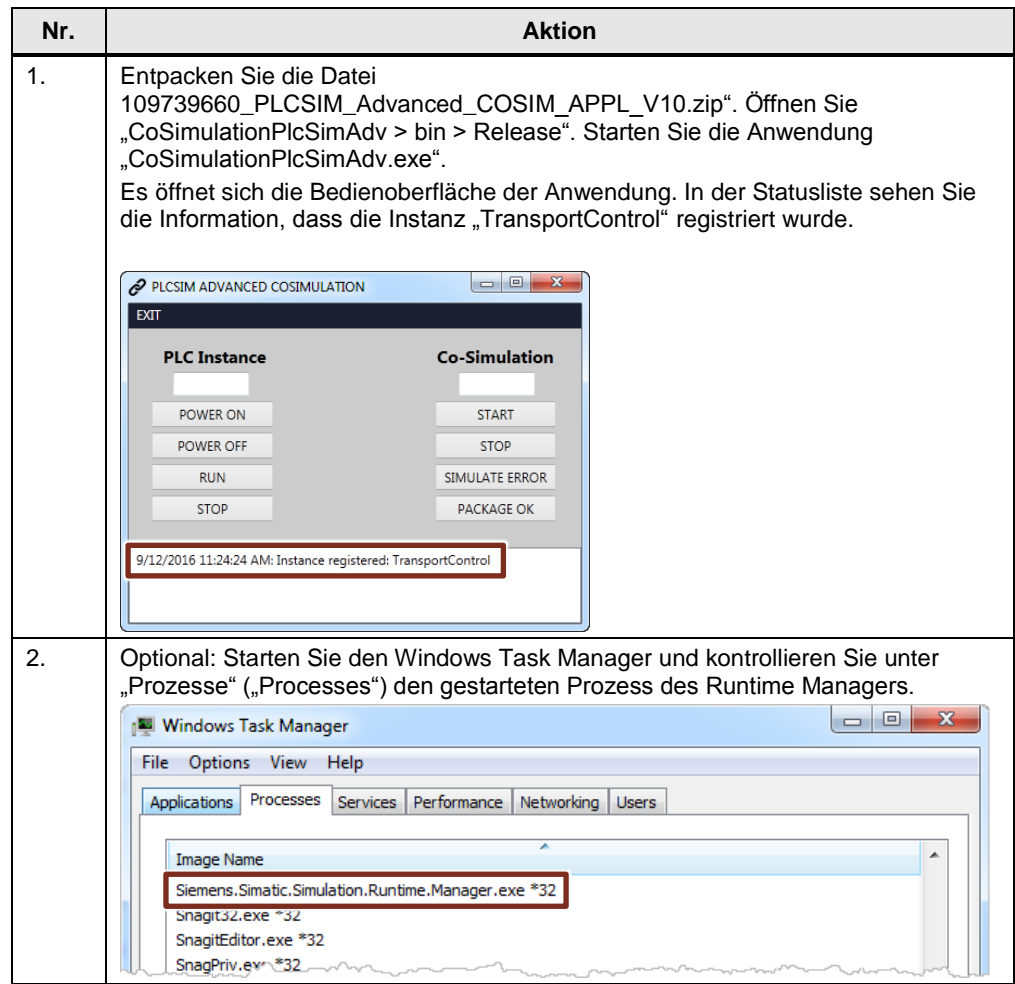

# 2.3 Bedienung des Anwendungsbeispiels

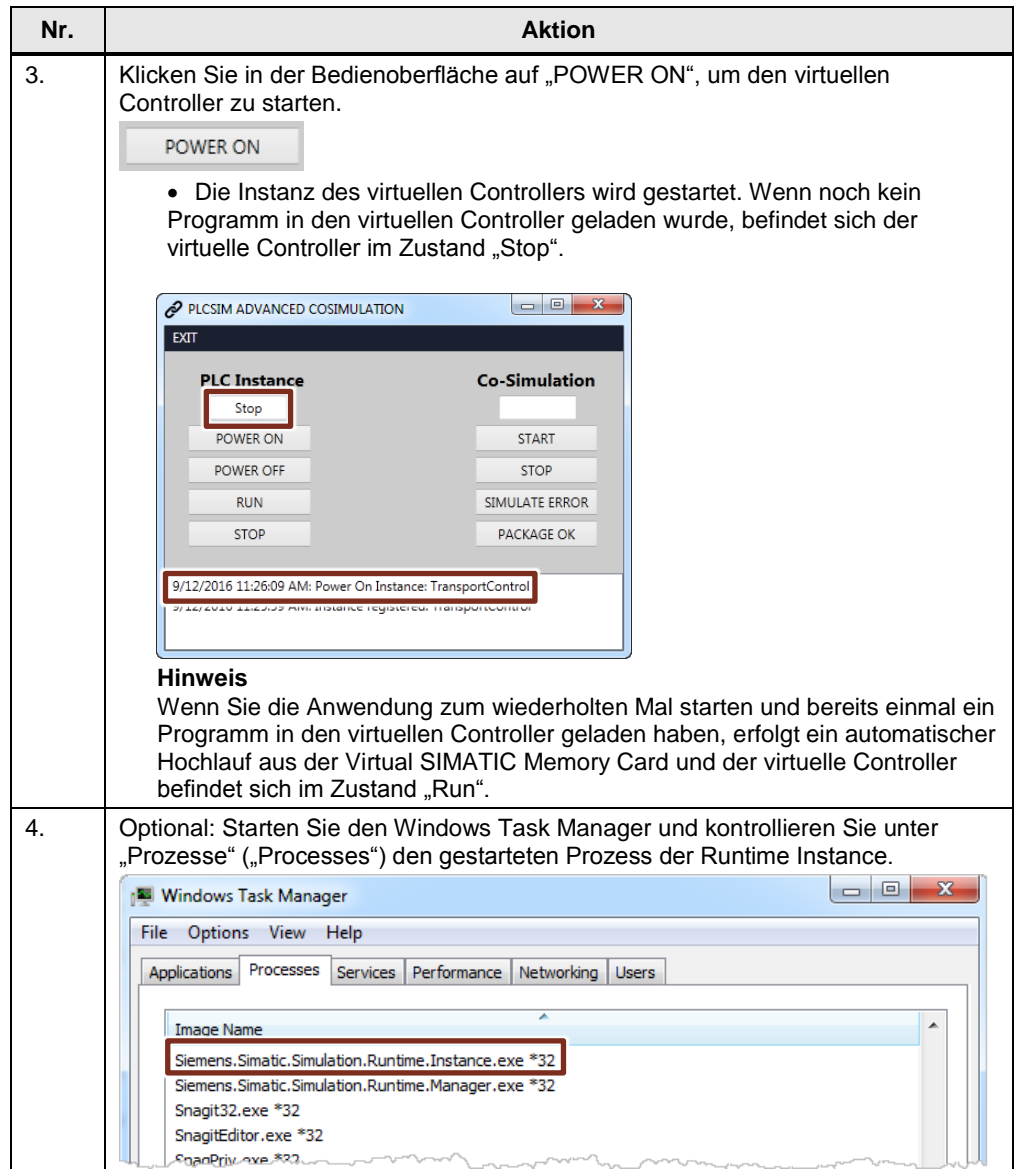

# <span id="page-22-0"></span>**2.3.2 TIA Portal-Projekt in virtuellen Controller laden**

**Hinweis** Um das TIA Portal-Projekt in den virtuellen Controller zu laden, müssen Sie vorher den virtuellen Controller einschalten (siehe Kapitel [2.3.1\)](#page-20-1).

| Nr.            | <b>Aktion</b>                                                                                                    |  |  |  |
|----------------|----------------------------------------------------------------------------------------------------|--|--|--|
| $\mathbf{1}$ . | Öffnen Sie das TIA Portal Projekt "109739660 Transport" aus dem beigefügten<br>Download "109739660 PLCSIM Advanced S7 PROJ V10.zip".                                                                                                    |  |  |  |
| 2.             | Wählen Sie in der Projektnavigation die PLC_1 aus.<br>1.<br>Offnen Sie das Menü "Online".<br>2.<br>Wählen Sie "Erweitertes Laden in Gerät" ("Extended download to<br>3.<br>device") aus.                                                                                                    |  |  |  |
|                | Edit<br>Online <b>Cotions</b><br>Project<br>– View<br>Insert<br><b>Tools</b><br>Window<br>Help<br>$Ctrl+K$<br>$\triangleleft$ Go of $\triangleleft$<br><b>* B</b> Save project 目<br>Extended online<br><b>Project tree</b><br>√ Go offline<br>$Ctrl+M$<br><b>Devices</b><br><b>四</b> Simulation<br>`ŏğ<br>Stop runtime/simulation                                                                                                    |  |  |  |
|                | <b>ID</b> Download to device<br>Ctrl+L<br>109739660_Transport<br>Extended download to device<br>Add new device<br>Download and reset PLC program<br>5tā<br>品 Devices & networks<br>Download user program to Memo<br>$\triangleright$ PLC_1 [CPU 1516-3<br>Snapshot of the actual values<br>$\triangleright$ $\Box$ HMIL1 $\bigwedge$ $\bigwedge$ Com $\bigwedge_{i=1}^{\infty}$ Load snapshots as actual values<br>$\triangleright$ $\blacksquare$ Ungroup $\bigcirc$ vices<br>L Load start values as actual values |  |  |  |
|                | Common data<br>Upload from device (software)<br>$\blacktriangleright$ $\boxed{\text{cm}}$ Documentation set<br>Upload device as new station (hardware and software)<br><b>E</b> Languages & resou<br>Backup from online device<br><b>Dea</b> Online access<br><b>HMI Device maintenance</b><br>▶ □ Card Reader/USB meme<br>$Ctrl + U$<br>An Accessible devices                                                                                                    |  |  |  |
|                | Ctrl+Shift+E<br><b>N</b> Start CPU<br><b>Form</b> Stop CPU<br>Ctrl+Shift+O<br><b>V.</b> Online & diagnostics<br>$Ctrl + D$                                                                                                    |  |  |  |

Tabelle 2-21: TIA Portal-Projekt in virtuellen Controller laden

# 2.3 Bedienung des Anwendungsbeispiels

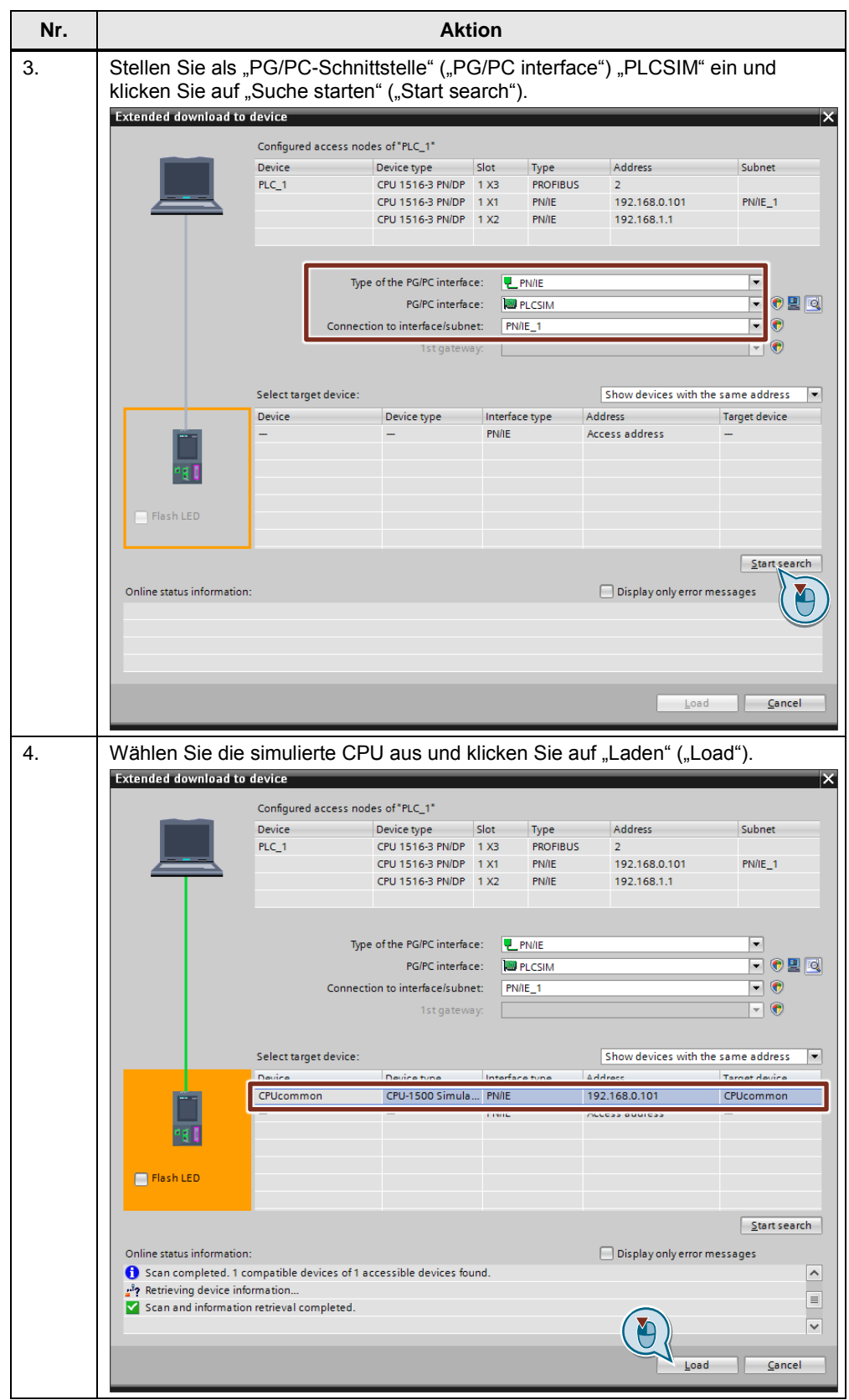

2.3 Bedienung des Anwendungsbeispiels

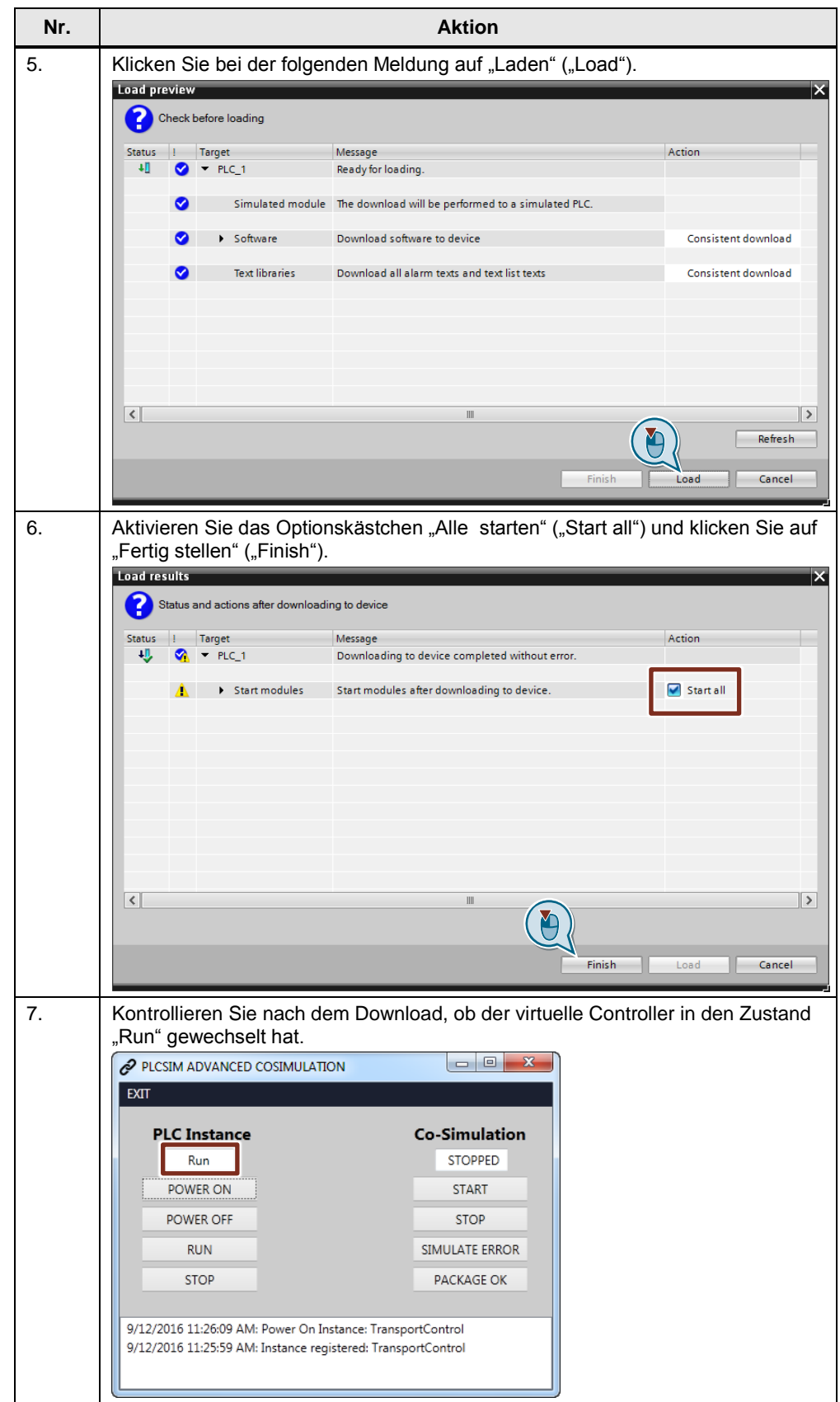

# <span id="page-25-0"></span>**2.3.3 WinCC Runtime starten**

Tabelle 2-22: WinCC Runtime starten

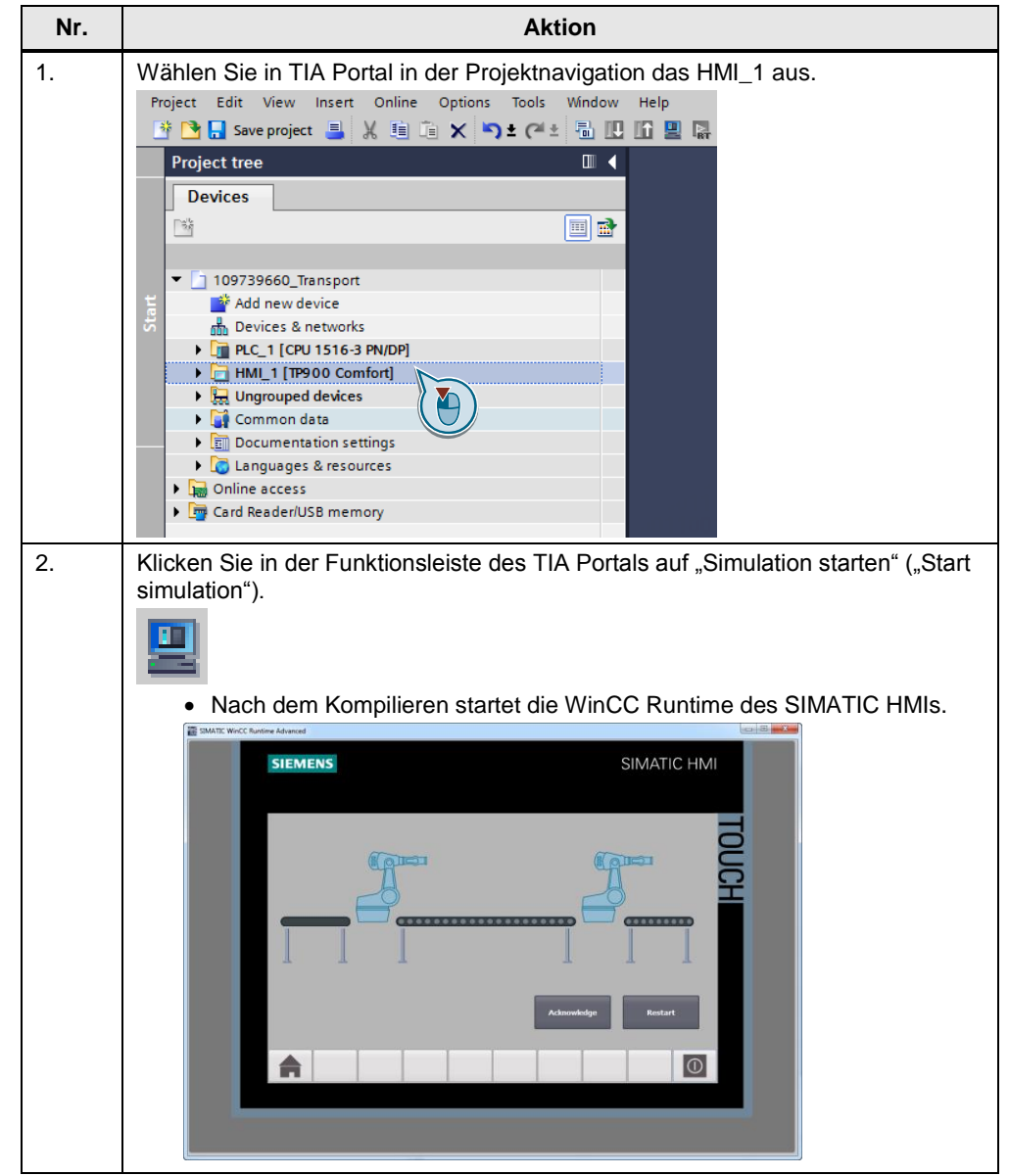

# <span id="page-26-0"></span>**2.3.4 Co-Simulation starten**

**Hinweis** Um die Co-Simulation zu bedienen, setzen Sie den virtuellen Controller in den Zustand "Run".

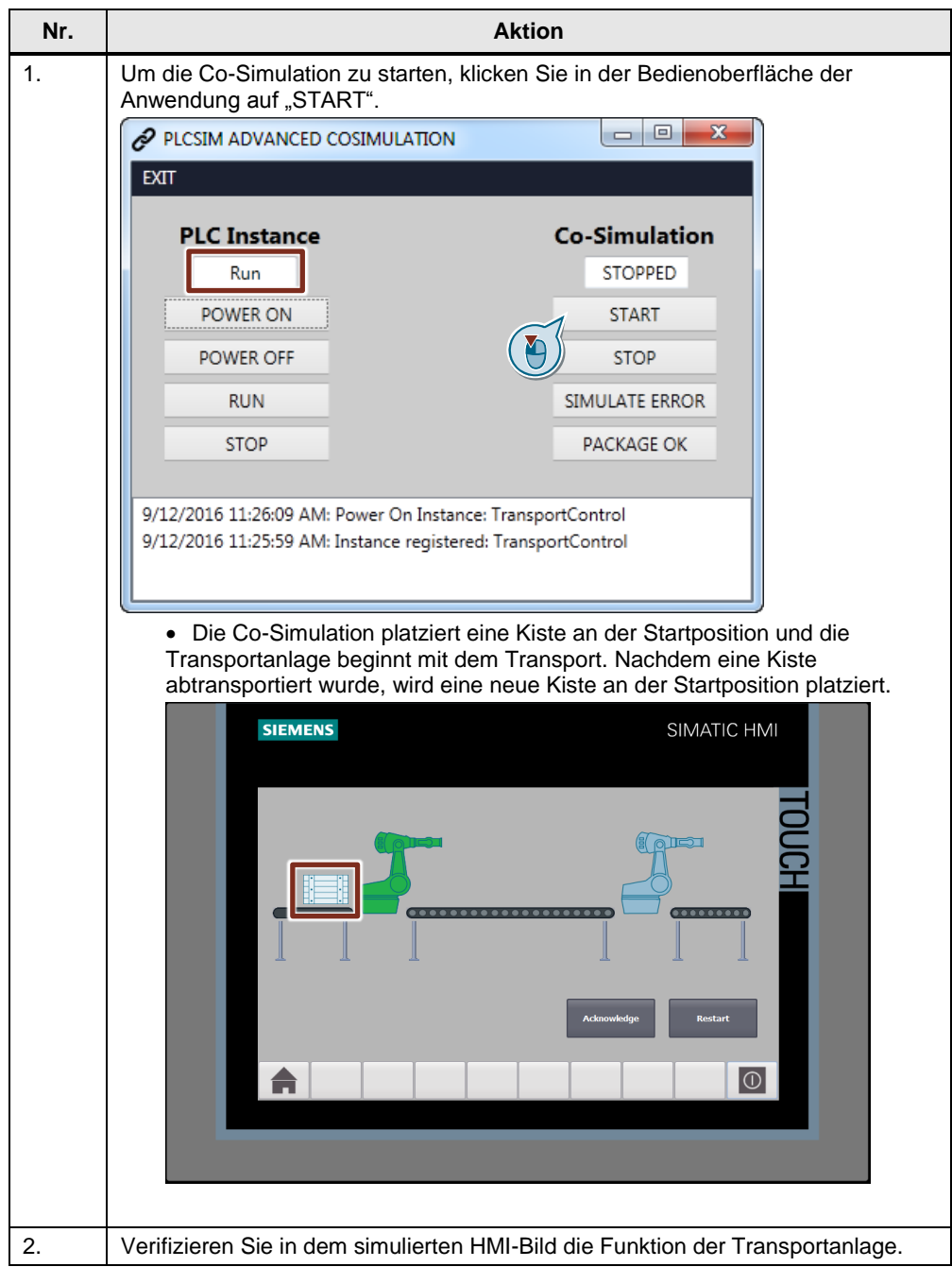

Tabelle 2-23: Co-Simulation starten

# <span id="page-27-0"></span>**2.3.5 Transportanlage neu starten**

Tabelle 2-24: Anlage neustarten

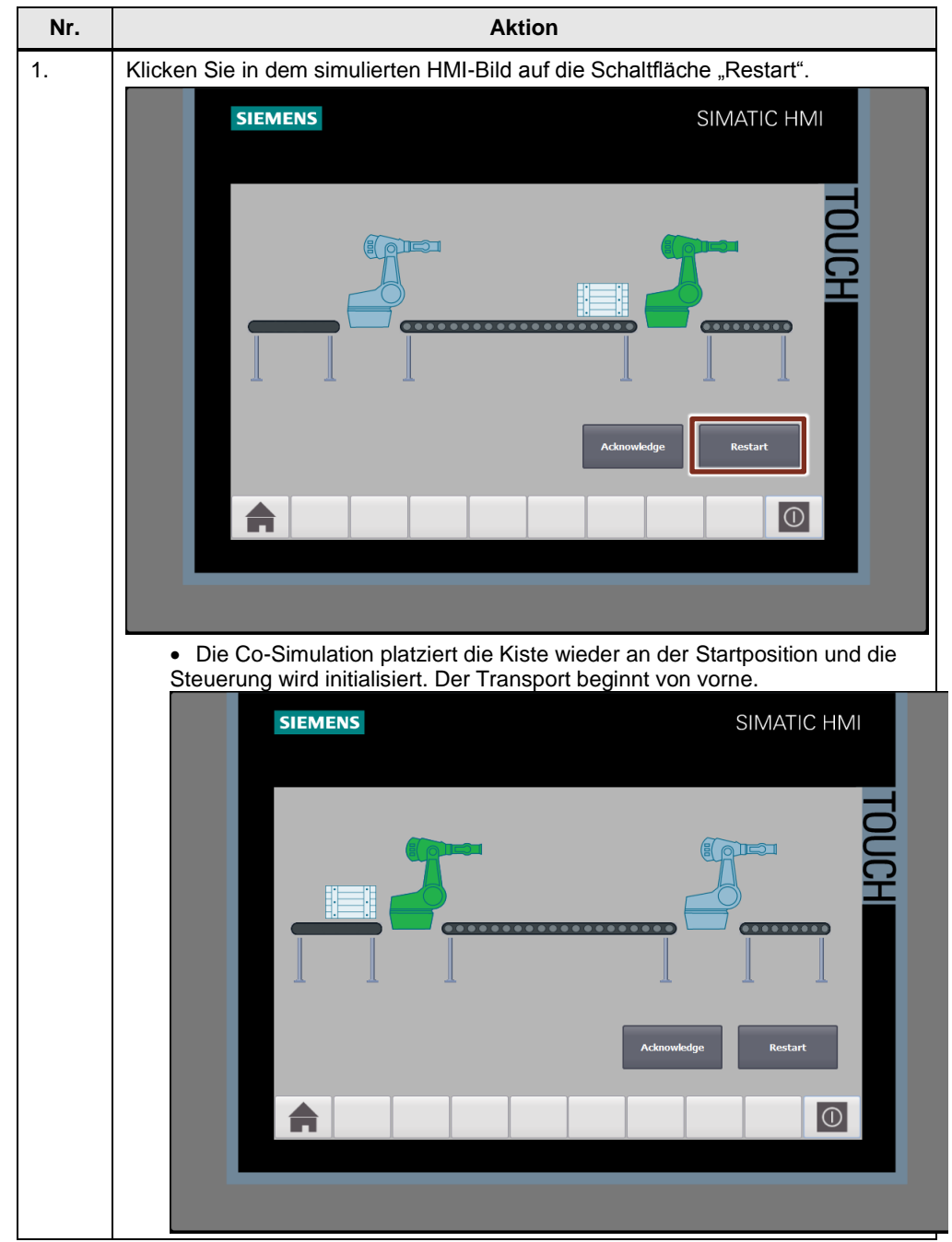

#### 2.3 Bedienung des Anwendungsbeispiels

# <span id="page-28-0"></span>**2.3.6 Fehler simulieren**

**Hinweis** Um die Co-Simulation zu bedienen, setzen Sie den virtuellen Controller in den Zustand "Run".

> **Nr. Aktion** 1. Um das Herunterfallen einer Kiste vom Transportband 1 zu simulieren, klicken Sie in der Bedienoberfläche der Anwendung während einer aktiven

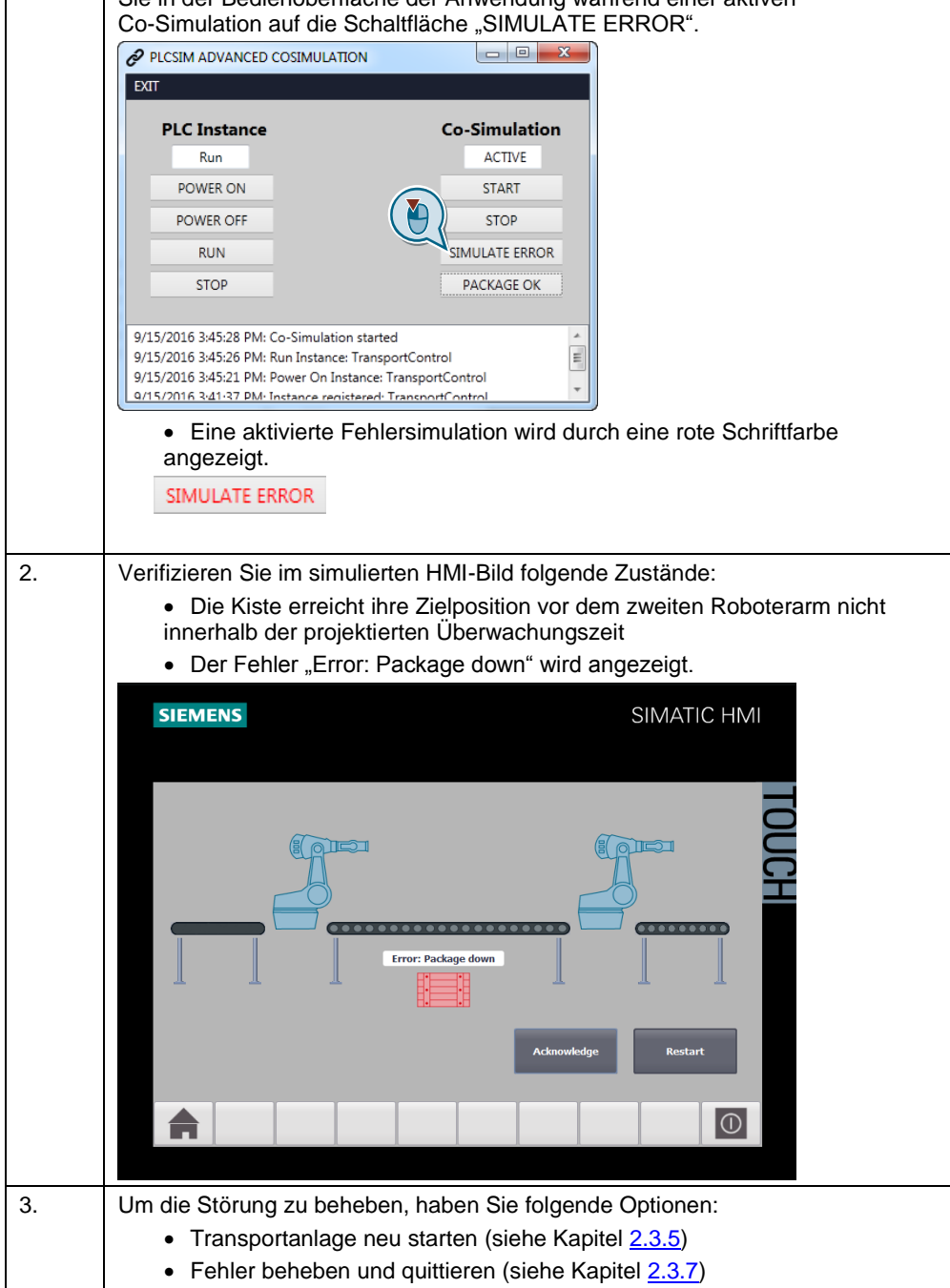

Tabelle 2-25: Fehler simulieren

# <span id="page-29-0"></span>**2.3.7 Fehler beheben und quittieren**

**Hinweis** Um die Co-Simulation zu bedienen, setzen Sie den virtuellen Controller in den Zustand "Run".

Tabelle 2-26: Fehler beheben und quittieren

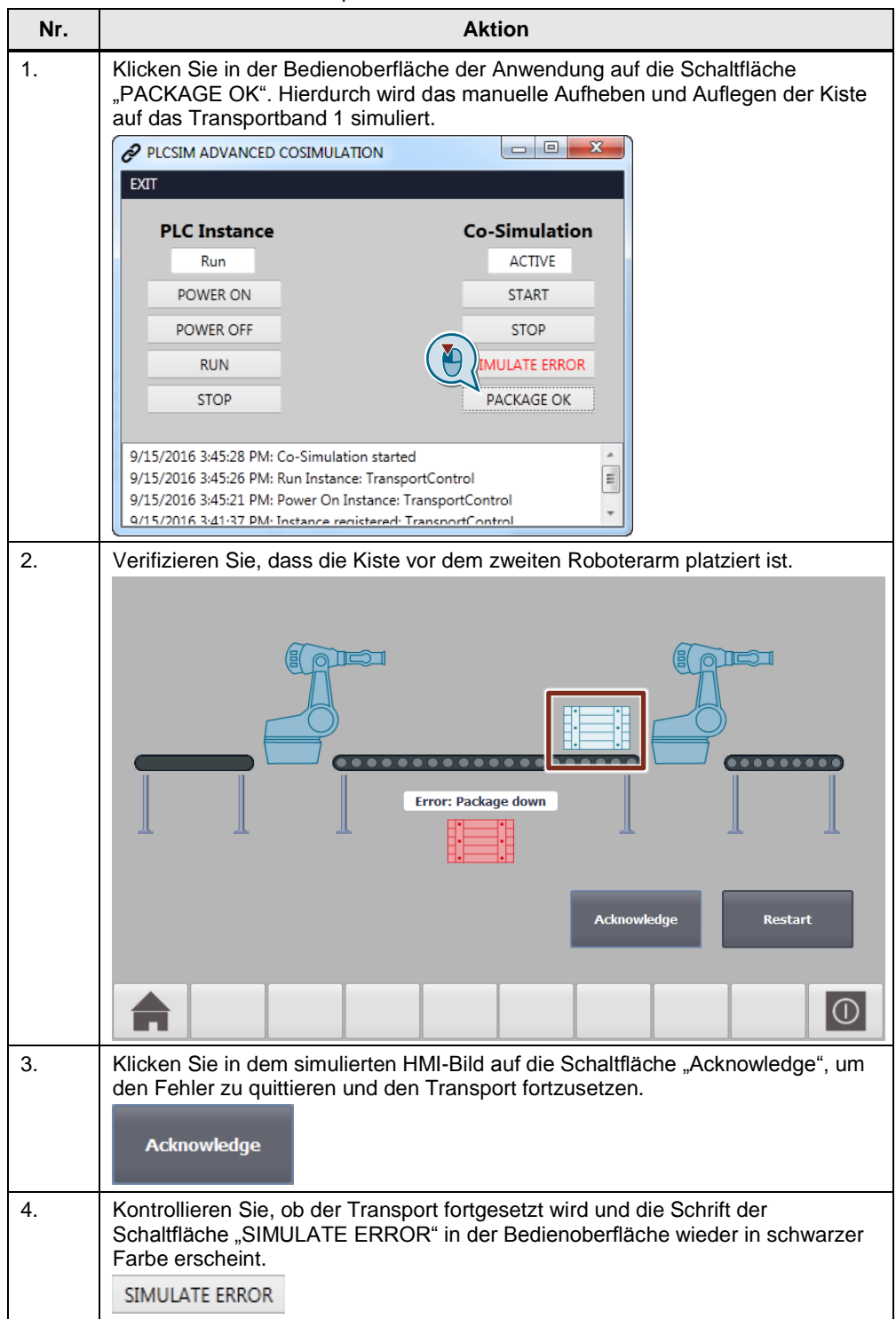

# <span id="page-30-0"></span>**2.3.8 Co-Simulation anhalten**

**Hinweis** Um die Co-Simulation zu bedienen, setzen Sie den virtuellen Controller in den Zustand "Run".

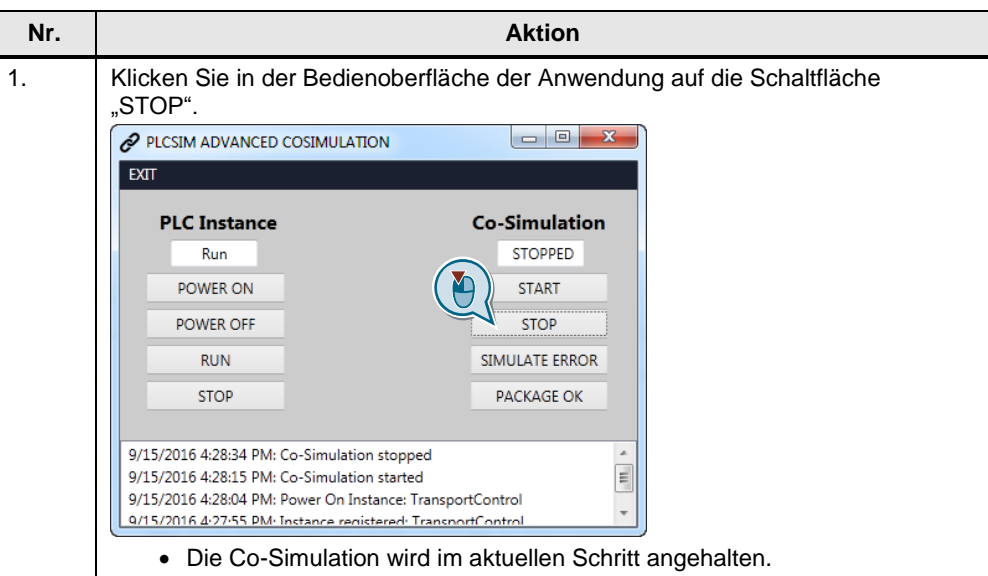

Tabelle 2-27: Co-Simulation anhalten

**Hinweis** Wenn Sie die Co-Simulation anhalten während sich die Kiste auf dem Transportband 1 befindet, kann in der Steuerung die Überwachungszeit für das Transportband 1 überschritten werden. Dadurch wird der Fehler einer heruntergefallenen Kiste angezeigt. Starten Sie in diesem Fall die Transportanlage neu (siehe Kapitel [2.3.5\)](#page-27-0), um die Co-Simulation und die Anlagensteuerung wieder zu synchronisieren.

# <span id="page-31-0"></span>**2.3.9 Virtuellen Controller ausschalten**

Tabelle 2-28: Virtuellen Controller ausschalten

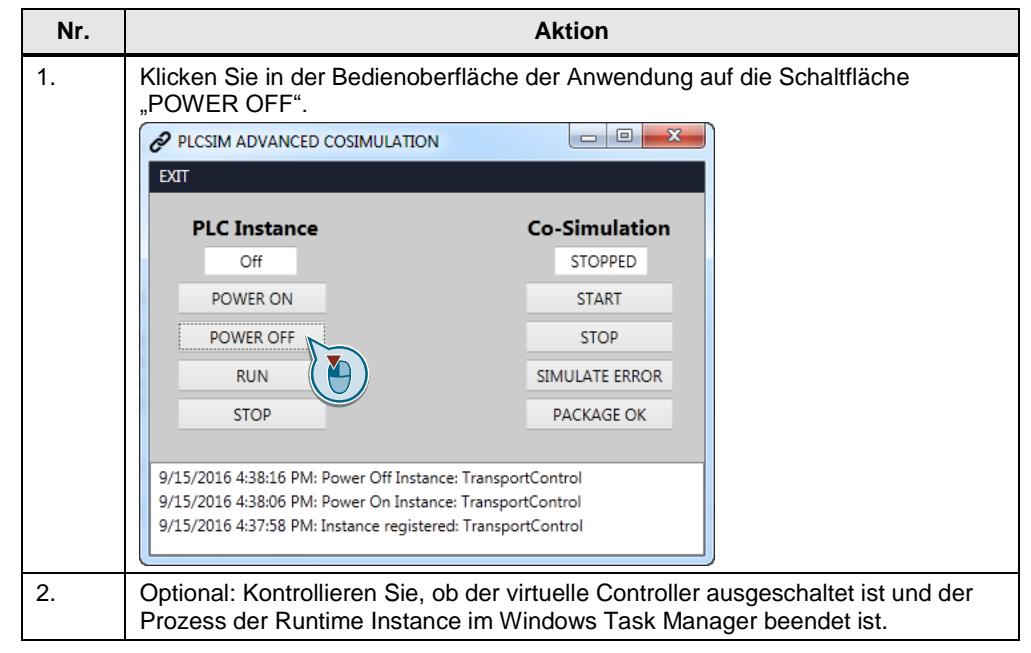

#### <span id="page-31-1"></span>**2.3.10 Anwendung beenden**

Tabelle 2-29: Anwendung beenden

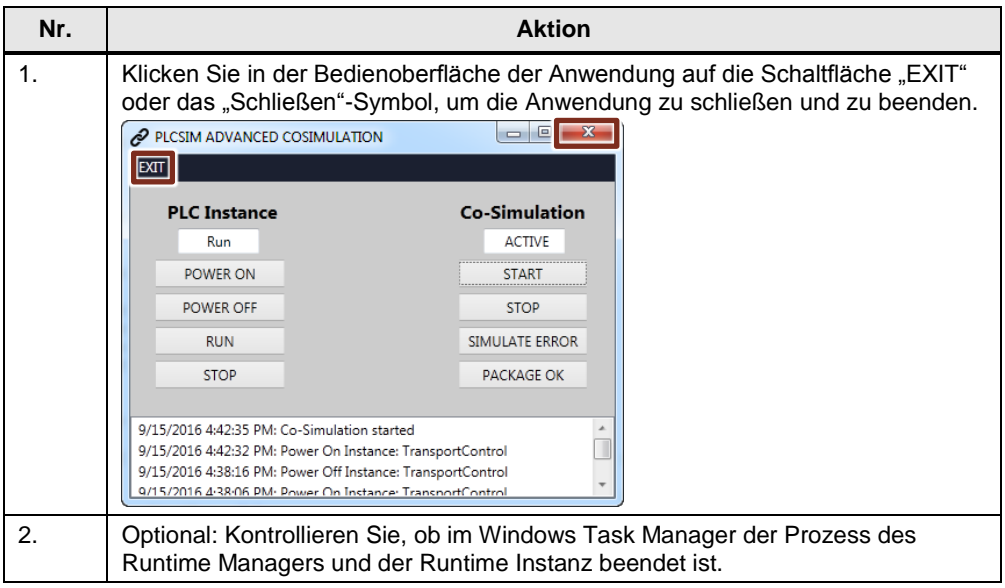

### <span id="page-32-0"></span>**2.3.11 Fehlerhandling**

Im Listenfeld der Bedienoberfläche werden die Fehler mit einem Hinweis auf die Ursache angezeigt.

Abbildung 2-2: Listenfeld

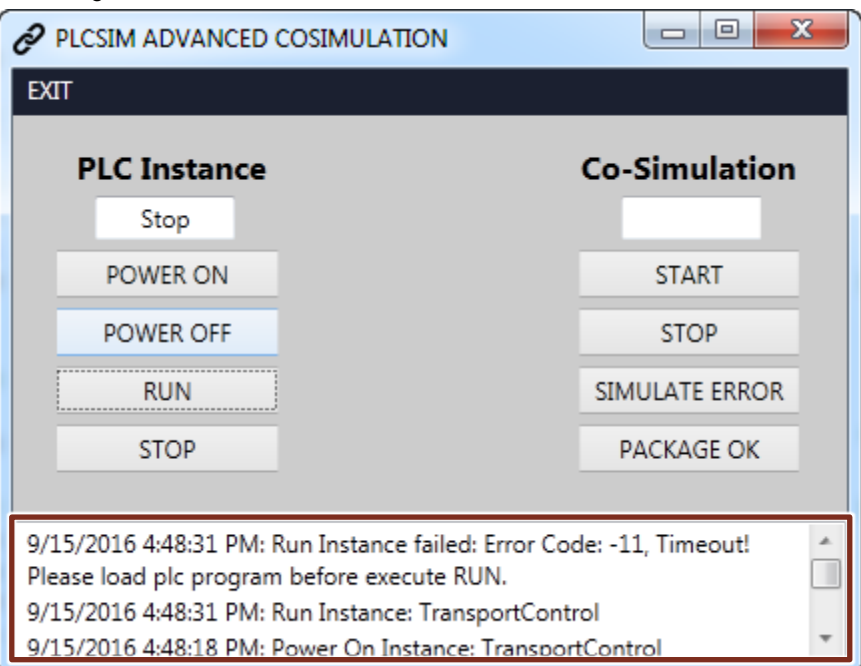

# <span id="page-32-1"></span>**3 Wissenswertes**

# <span id="page-32-2"></span>**3.1 Grundlagen S7-PLCSIM Advanced**

Dieses Kapitel beinhaltet Grundlage zu S7-PLCSIM Advanced. Ausführliche Informationen finden Sie in dem Funktionshandbuch "SIMATIC S7-PLCSIM Advanced"\3\

<https://support.industry.siemens.com/cs/ww/de/view/109739153>

### <span id="page-32-3"></span>**3.1.1 Installation**

Wenn Sie beabsichtigen mehrere Instanzen von PLCSIM Advanced parallel auszuführen oder die Kommunikation zwischen PLCSIM Advanced V1.0 und Bediengeräten ab Version 14.0 zu simulieren, benötigen Sie eine leistungsfähige Computer-Hardware.

#### **Voraussetzung für die Installation**

Bevor Sie die Installation beginnen, müssen Sie folgende Bedingungen erfüllen:

- Hardware und Software des PCs oder des SIMATIC Field PGs erfüllen die Systemanforderungen (siehe Funktionshandbuch "SIMATIC S7-PLCSIM Advanced", Kapitel ["Systemanforderungen"](https://support.industry.siemens.com/cs/mdm/109739153?c=91086059915&lc=de-WW)).
- Die Person, welche die Installation durchführt, hat auf dem jeweiligen Computer Administratorrechte.

- Keine anderen Programme sind aktiv. Dies gilt auch für den Siemens Automation License Manager und andere Anwendungen von Siemens.
- Alle S7-PLCSIM-Versionen ab V12 sind deinstalliert.

# <span id="page-33-0"></span>**3.1.2 Unterschied zwischen S7-PLCSIM V14 und PLCSIM Advanced V1.0**

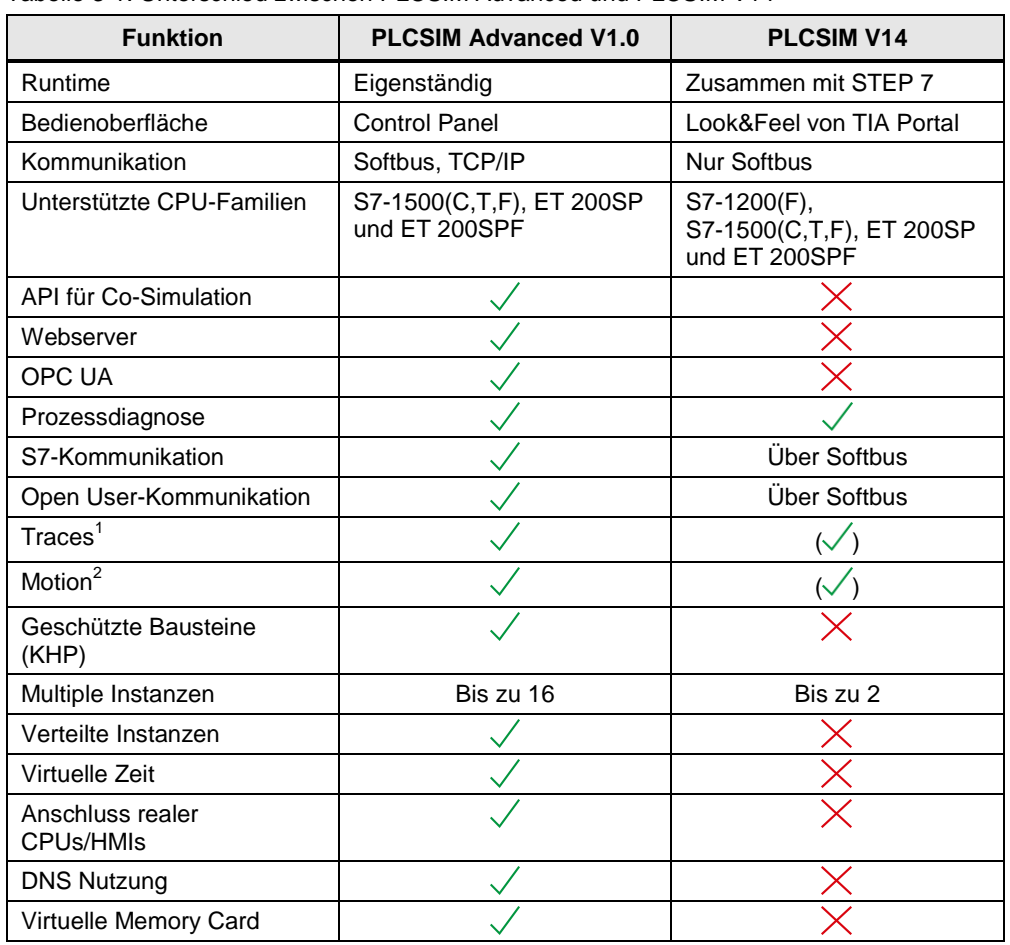

Tabelle 3-1: Unterschied zwischen PLCSIM Advanced und PLCSIM V14

<sup>1</sup> Bei PLCSIM V14 im TIA Portal beobachtbar; bei PLCSIM Advanced V1.0 zusätzlich auch im Webserver beobachtbar.

<sup>2</sup> Bei PLCSIM V14 sind die Achsen immer im Simulationsmodus; bei PLCSIM Advanced V1.0 können die Achsen auch im "Real" Modus betreiben werden.

**Hinweis** Eine Voraussetzung für die Installation von SIMATIC S7-PLCSIM Advanced ist, dass sich keine weitere S7‑PLCSIM-Installation auf dem gleichen Rechner befindet.

# <span id="page-34-0"></span>**3.1.3 Bedienoberfläche**

### **PLCSIM Advanced starten**

Tabelle 3-2: PLCSIM Advanced starten

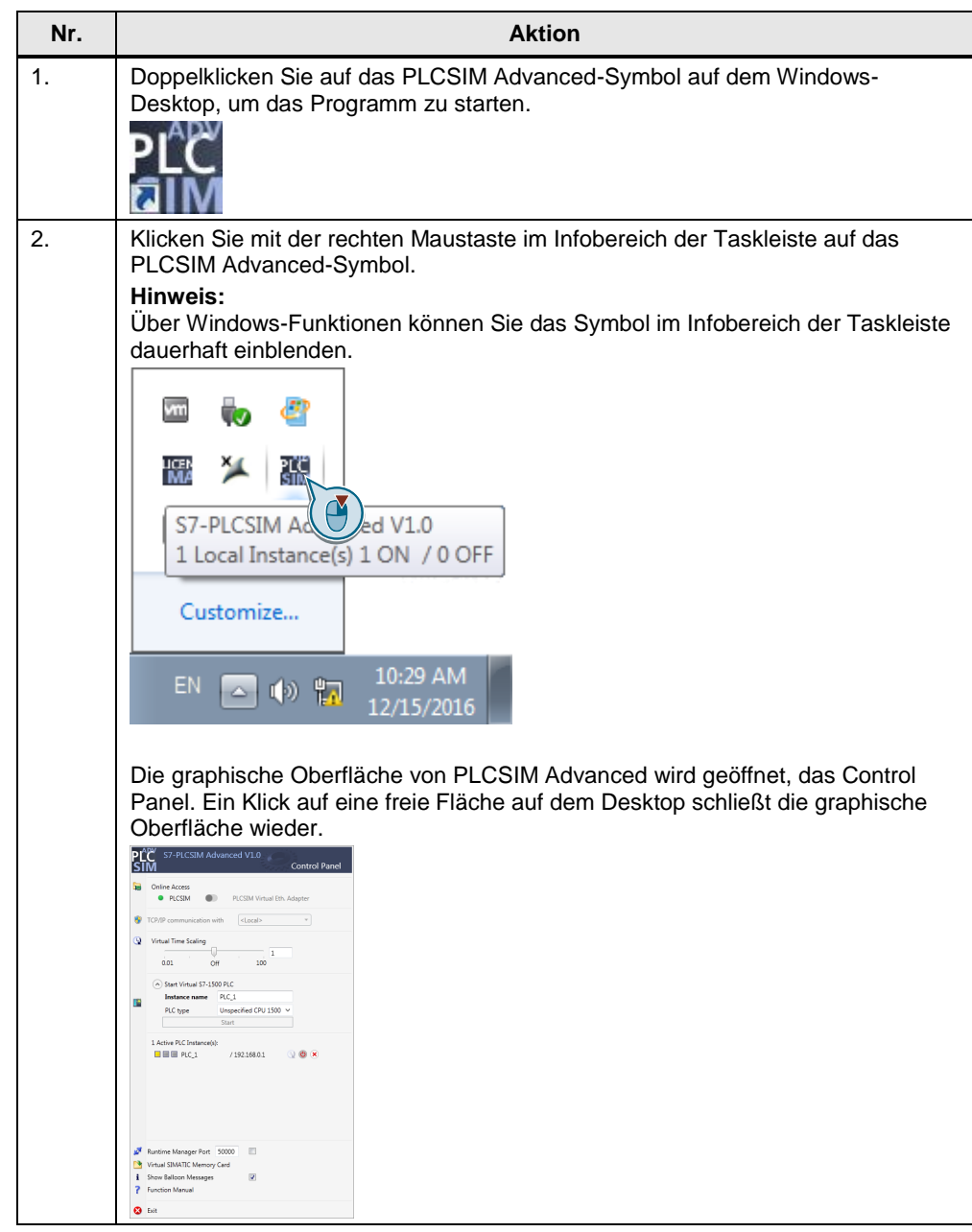

### **Control Panel**

Das Control Panel ist optional und wird nicht zum Betrieb von S7-PLCSIM Advanced über die API benötigt.

<span id="page-35-0"></span>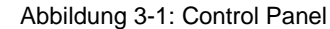

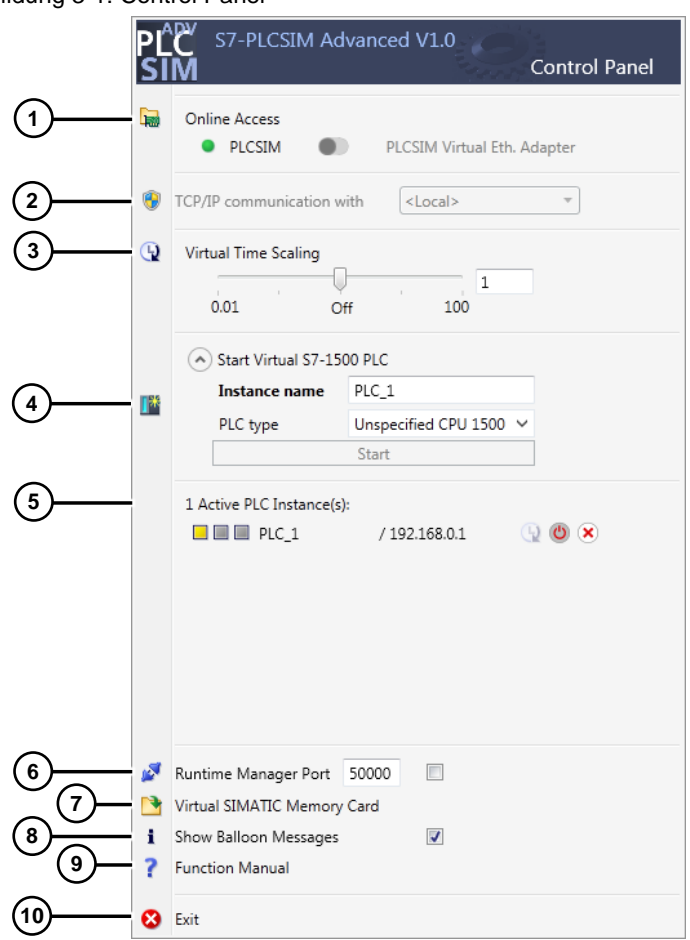

Folgende Tabelle stellt die grundlegenden Funktionen des Control Panels aus der [Abbildung 3-1](#page-35-0) dar:

Tabelle 3-3: Funktionen des Control Panels

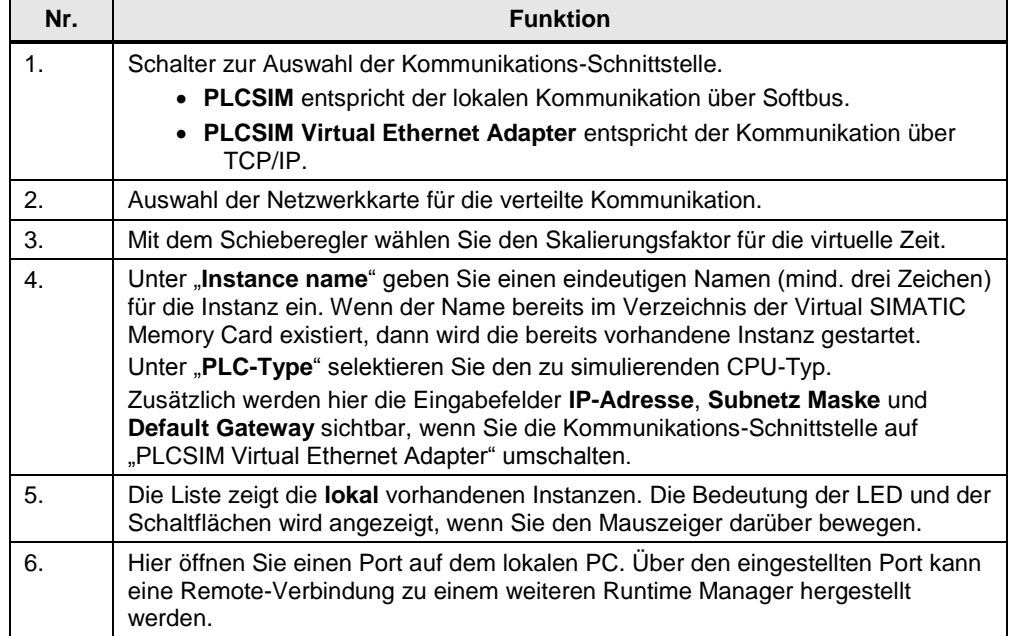

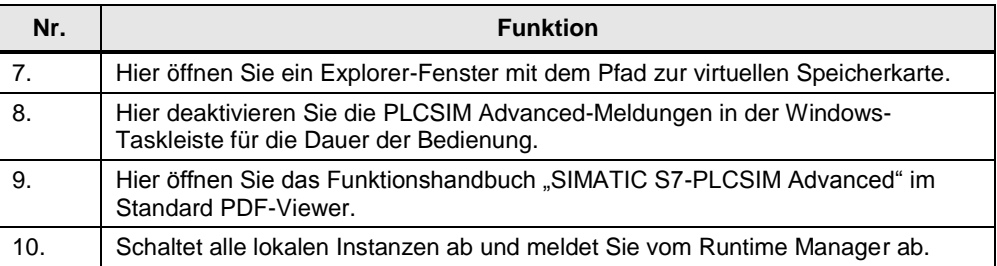

#### <span id="page-36-0"></span>**3.1.4 Generelle Eigenschaften**

#### **Anwendungsgebiete**

- Funktionstest des STEP 7-Programms auch im Kontext einer Anlage/Maschine
- Virtuelle Funktionsvalidierung bis hin zur virtuellen Inbetriebnahme
- Ausbildung und Training für S7-1500 Automation ohne Hardware (Operator Training)
- Factory Acceptance Test (FAT)

#### **Vorteile**

Der Einsatz von S7-PLCSIM Advanced bietet zahlreiche Vorteile:

- Frühe Fehlererkennung und Validierung der Funktionalität → Hohe Qualität des STEP 7 Programm-Codes
- Einsparung von Hardware notwendig  $\rightarrow$  Einsparung von Hardware-Kosten
- Effizienzsteigerung durch Optimierung von Programmteilen
- Verkürzung von Entwicklungszeiten bzw. des Time-to-Market
- Risiken für die Inbetriebnahme reduzieren
- Frühes Training der Bediener möglich (Operator Training)

#### **Lokale und verteilte Kommunikation**

Neben der lokalen Kommunikation über Softbus bietet S7-PLCSIM Advanced einen vollwertigen Ethernet-Anschluss und kann somit auch verteilt kommunizieren.

Für die Kommunikation zwischen STEP 7 und den Instanzen der PLCSIM Advanced stehen folgende Kommunikationswege und -möglichkeiten zur Verfügung:

Tabelle 3-4: Kommunikationswege

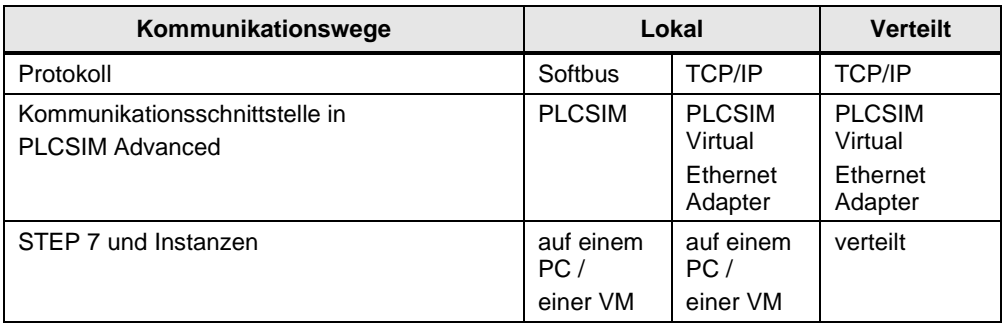

#### Tabelle 3-5: Kommunikationsmöglichkeiten

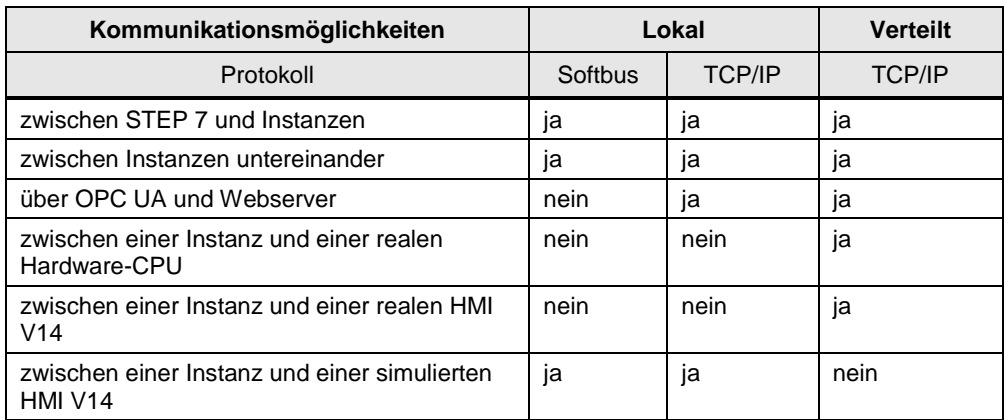

#### **Verteilte Kommunikation**

Verteilte Kommunikation bedeutet, dass S7-PLCSIM Advanced Instanzen über den PLCSIM Virtual Switch an ein Netzwerk angebunden werden können. Somit können Instanzen auch rechnerübergreifend mit anderen Geräten kommunizieren.

Eine Kommunikation ist mit realen oder simulierten CPUs bzw. HMIs möglich.

#### **Virtuelles Zeitverhalten**

Für die Simulation nutzt der virtuelle Controller intern zwei Arten von Uhren:

**Virtuelle Uhr**

Bildet die Basis für das Anwenderprogramm und wird von Komponenten genutzt, die von Steuerungsprozessen abhängig sind (z. B. zyklische OBs, Zyklusüberwachung, minimale Zykluszeit, Systemzeit und Zeitberechnungen). Die virtuelle Uhr kann beschleunigt oder verlangsamt werden.

**Reale Uhr**

Kann nicht beschleunigt oder verlangsamt werden und wird von Komponenten genutzt, die nicht von Steuerungsprozessen abhängig sind, z. B. die Kommunikation mit STEP 7.

Mit PLCSIM Advanced können Sie zu Testzwecken die virtuelle Uhr verlangsamen oder beschleunigen.

**Hinweis** Wenn Sie während der Simulation eines Programms einen Zykluszeit-Fehler erhalten, verlangsamen Sie die virtuelle Uhr, indem Sie den Skalierungsfaktor kleiner 1 wählen.

#### <span id="page-37-0"></span>**3.1.5 Simulation**

#### **Unterstützte CPUs**

S7-PLCSIM Advanced V1.0 unterstützt die Simulation aller Hardware CPUs der S7-1500-Produktfamilie. Es werden alle Firmware-Versionsstände unterstützt, wobei V2.0 empfohlen wird.

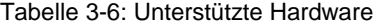

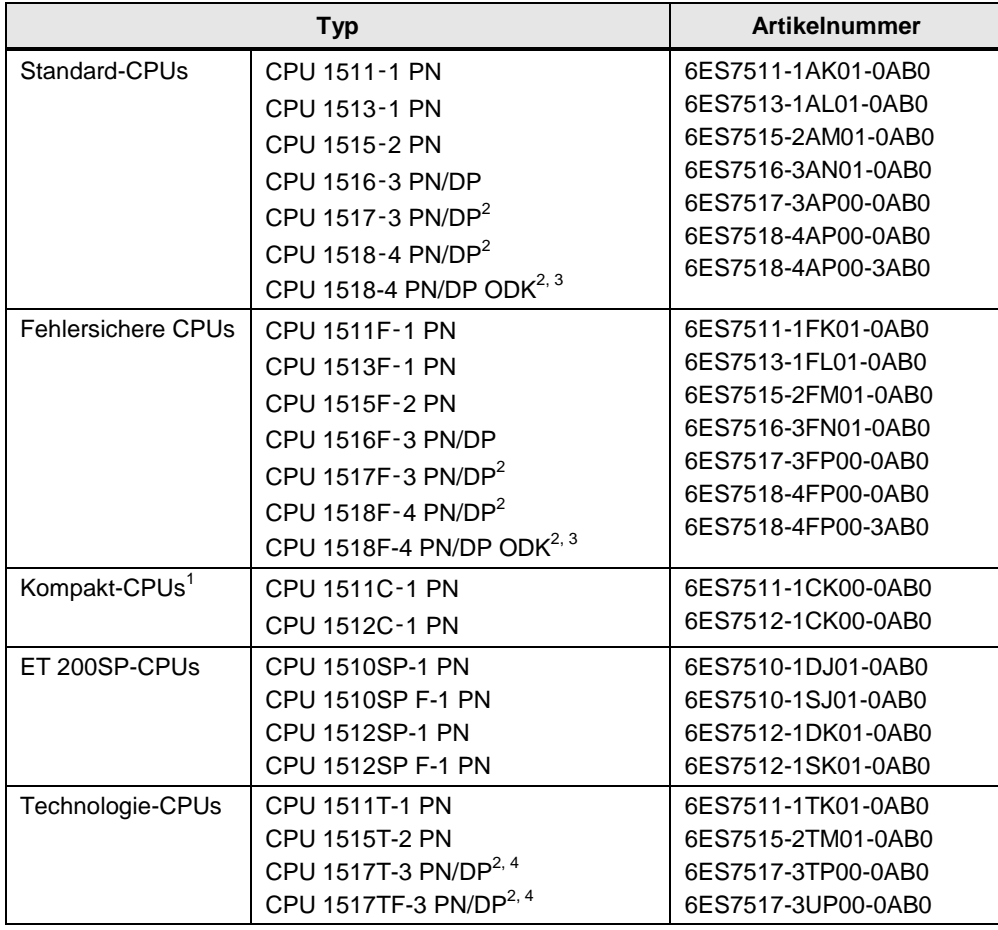

<sup>1)</sup> Es wird nicht die Onboard-Peripherie innerhalb der Kompakt-CPUs simuliert. Die Simulations-Schnittstelle entspricht dem Prozessabbild.

<sup>2)</sup> Es wird nicht die ODK-Funktionalität dieser CPU simuliert.

3) Die Simulation dieser CPU unterstützt nur 5120 Motion Control-Ressourcen.

4) Die Simulation dieser CPU unterstützt nur 64 Kurvenscheiben.

### **Simulierbare Kommunikationsdienste**

S7-PLCSIM Advanced V1.0 unterstützt die Simulation folgender Kommunikationsdienste:

Tabelle 3-7: Simulierbare Kommunikationsdienste

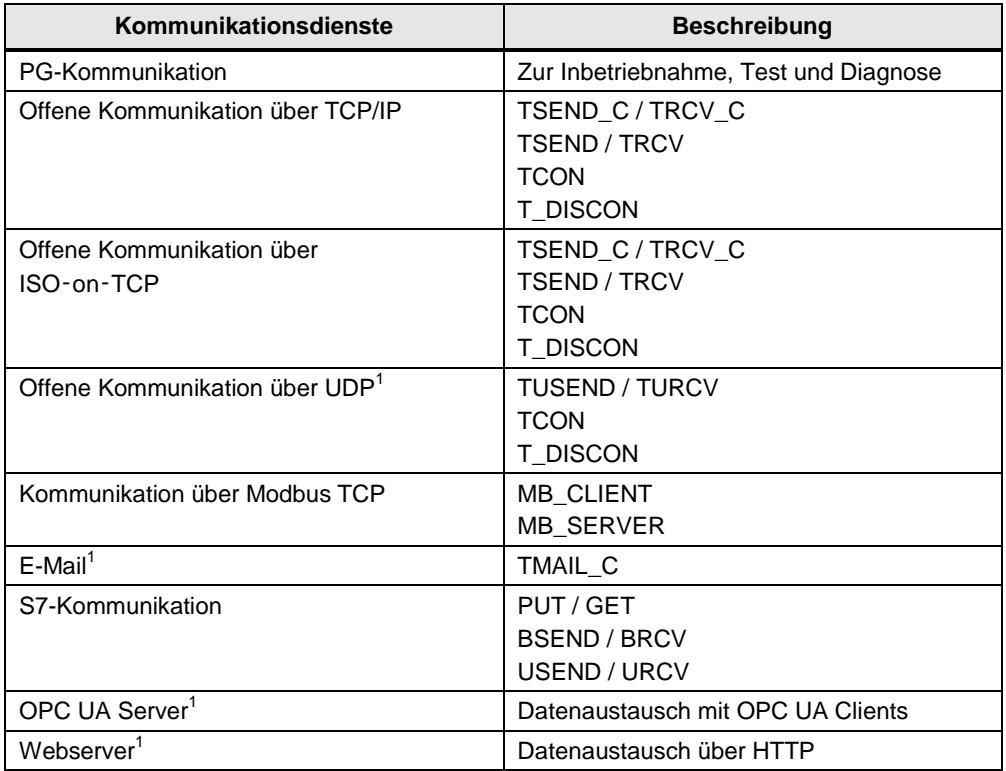

1).Nur über die Kommunikations-Schnittstelle "PLCSIM Virtual Ethernet Adapter" (TCP/IP).

### <span id="page-40-0"></span>**3.1.6 Anwenderschnittstellen (API)**

PLCSIM Advanced ermöglicht über die Anwenderschnittstellen die Interaktion mit externen Applikationen, z. B. eigene C++/C#-Programme oder Software zur Simulation von Produktionsmaschinen und Anlagen.

Über die Runtime API greifen Sie auf die Simulation Runtime zu. Der Simulation Runtime Manager verwaltet die Runtime Instanzen. Die Runtime Instanzen laden die Bibliotheken des virtuellen Controllers.

Abbildung 3-2: Externe Applikation und Simulation Runtime

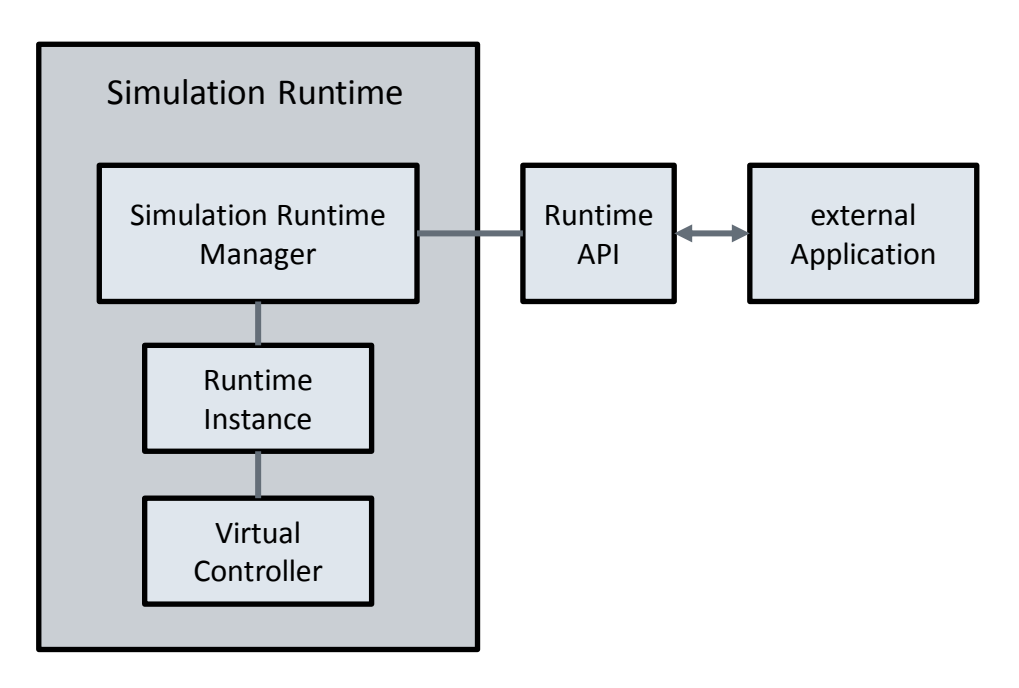

#### **Komponenten der Simulation Runtime**

Folgende Tabelle stellt die relevanten Komponenten für den Umgang mit der Simulation Runtime der PLCSIM Advanced dar.

Tabelle 3-8: Simulation Runtime Komponenten

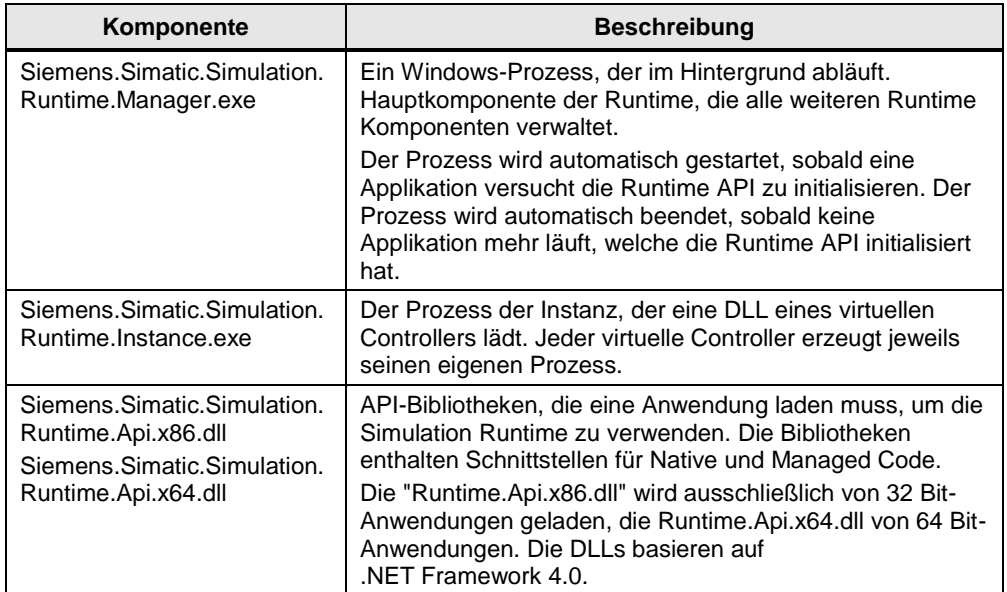

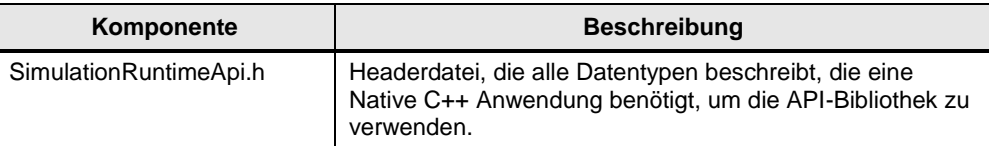

#### **Runtime API**

Die Runtime API stellt einer externen Applikation die Schnittstelle zur Verfügung. Diese enthalten Funktionen, mit denen Sie z. B. Instanzen erzeugen, den Betriebszustand eines virtuellen Controllers ändern und I/O-Daten austauschen.

Folgende Schnittstellen werden in diesem Anwendungsbeispiel verwendet:

#### **ISimulationRuntimeManager**

Schnittstelle des Runtime Managers. Diese Schnittstelle wird benutzt, um neue Runtime Instanzen zu registrieren, bereits bestehende zu durchsuchen und eine Schnittstelle einer registrierten Instanz zu erhalten. In einem Runtime Manager können bis zu 16 Instanzen registriert werden.

#### **IInstance**

Schnittstelle einer Runtime Instanz. Diese Schnittstelle wird benutzt, um den Betriebszustand eines virtuellen Controllers zu ändern und I/O-Daten auszutauschen. Jede Instanz hat einen eindeutigen Namen und eine ID.

3.2 Details zur Funktionsweise

# <span id="page-42-0"></span>**3.2 Details zur Funktionsweise**

### <span id="page-42-1"></span>**3.2.1 TIA Portal-Programm**

#### **Aufbau**

Abbildung 3-3: Aufbau des TIA Portal-Programms

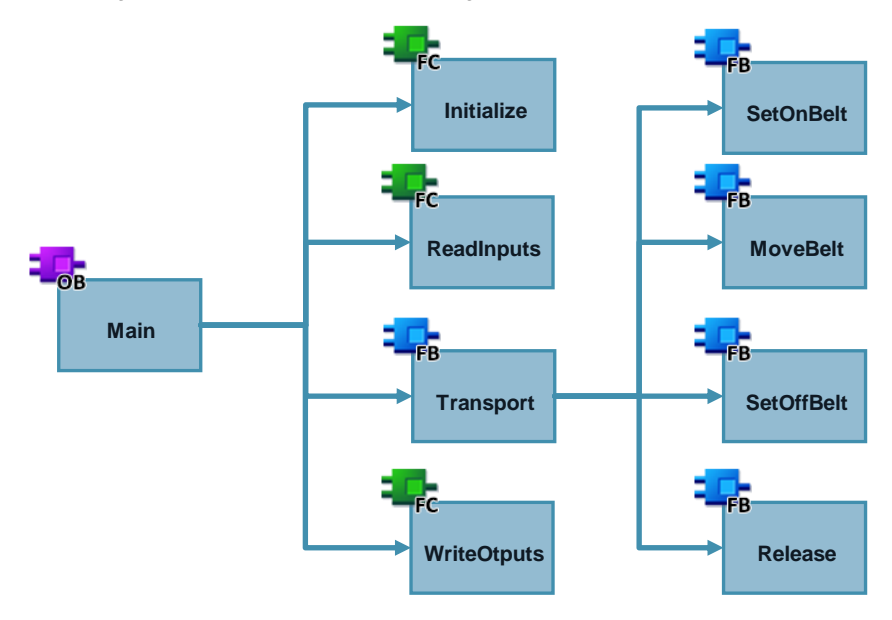

#### **Überwachungszeit des Transportband 1**

Die Überwachungszeit für das Transportband 1 ist im Funktionsbaustein "Transport" als eine Zeitkonstante mit dem Wert 5000 ms definiert. Im Schritt 3 "Move belt" wird die gesamte Aktivierungszeit des Schrittes überwacht.

Abbildung 3-4: Überwachungszeit

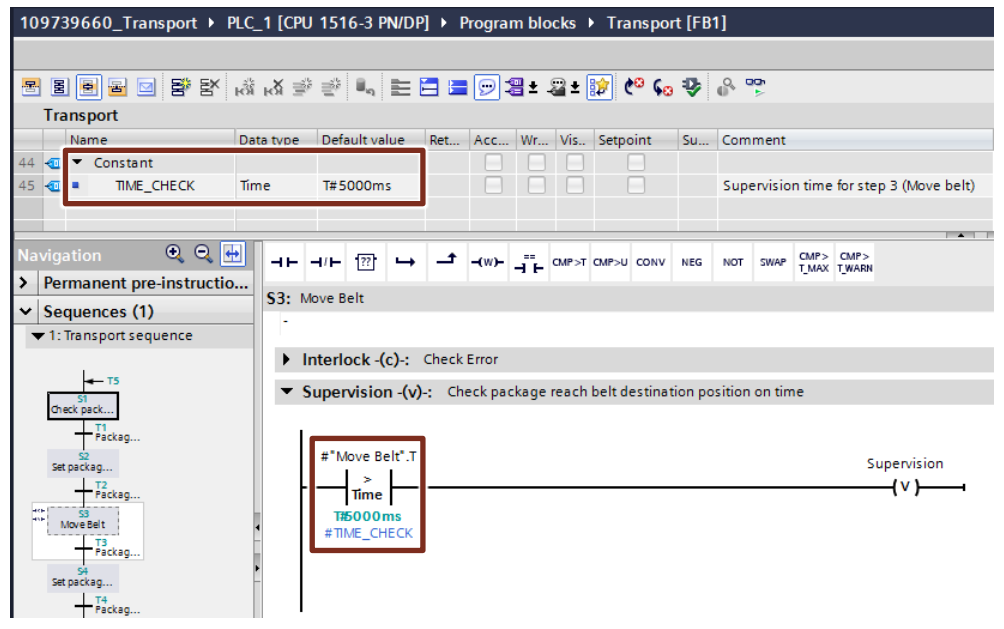

© Siemens AG 2016 All rights reserved Siemens AG 2016 All rights reserved

#### 3.2 Details zur Funktionsweise

#### **Ablaufsteuerung**

Die komplette Ablaufsteuerung der Transportanlage ist im Funktionsbaustein "Transport" mit S7-GRAPH programmiert. Folgendes Ablaufdiagramm stellt den Ablauf der Sequenz dar.

Abbildung 3-5: Ablaufsteuerung der Transportanlage

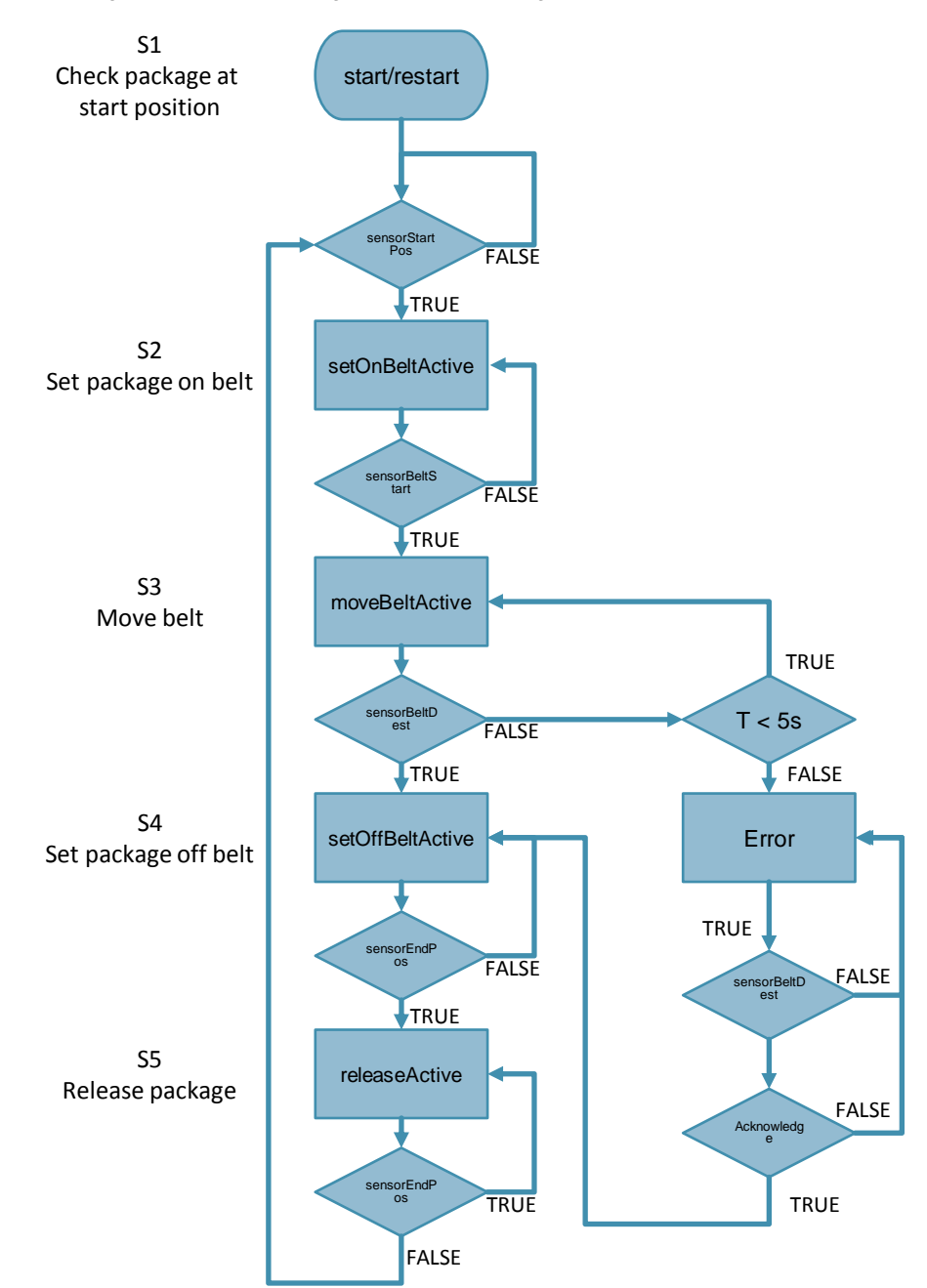

#### 3.2 Details zur Funktionsweise

### <span id="page-44-0"></span>**3.2.2 Co-Simulations-Programm**

#### **Übersicht**

Das Co-Simulations-Programm ist im Visual Studio-Projekt in der Methode "CoSimProgramm()" der Klasse "Cosimulation.cs" programmiert.

Das Programm ist in einer Schrittkette (Switch-Case) programmiert. Für die Simulation eines Sensors und den Betrieb einer Maschine wird in dem entsprechenden Schritt ein Timer gestartet, nach dessen Ablauf die Variable "nextStep" gesetzt wird.

Folgende Abbildung stellt den Programmablauf der Co-Simulation dar.

Abbildung 3-6: Co-Simulation Programmablauf

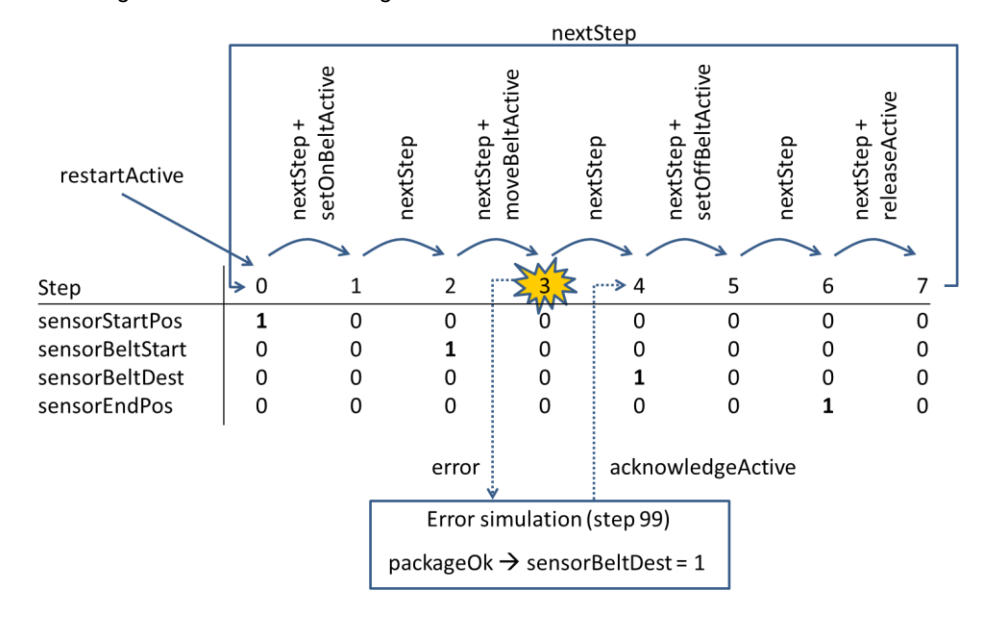

#### **Fehlersimulation**

Durch das Setzen der Variablen "error" wird simuliert, dass eine Kiste vom Transportband 1 fällt.

Wenn die Variable "error" gesetzt ist, unterbricht das Programm in Schritt 3 den regulären Ablauf und springt zum Schritt 99 (Fehlersimulation).

Die Fehlersimulation wird beendet, wenn die Kiste wieder auf das Transportband 1 gesetzt ("packageOk") und in der Steuerung der Fehler quittiert wird (acknowledgeActive) oder die Anlage neu gestartet wird (restartActive).

**Hinweis** Weitere Beschreibung des Co-Simulation-Programms finden Sie in den Kommentaren im Programmcode.

4.1 Service und Support

# <span id="page-45-0"></span>**4 Anhang**

# <span id="page-45-1"></span>**4.1 Service und Support**

#### **Industry Online Support**

Sie haben Fragen oder brauchen Unterstützung?

Über den Industry Online Support greifen Sie rund um die Uhr auf das gesamte Service und Support Know-how sowie auf unsere Dienstleistungen zu.

Der Industry Online Support ist die zentrale Adresse für Informationen zu unseren Produkten, Lösungen und Services.

Produktinformationen, Handbücher, Downloads, FAQs und Anwendungsbeispiele – alle Informationen sind mit wenigen Mausklicks erreichbar: <https://support.industry.siemens.com/> .

#### **Technical Support**

Der Technical Support von Siemens Industry unterstützt Sie schnell und kompetent bei allen technischen Anfragen mit einer Vielzahl maßgeschneiderter Angebote – von der Basisunterstützung bis hin zu individuellen Supportverträgen.

Anfragen an den Technical Support stellen Sie per Web-Formular: [www.siemens.de/industry/supportrequest](http://www.siemens.de/industry/supportrequest) .

#### **Serviceangebot**

Unser Serviceangebot umfasst u. a. folgende Services:

- Produkttrainings
- Plant Data Services
- **Ersatzteilservices**
- Reparaturservices
- Vor-Ort und Instandhaltungsservices
- Retrofit- und Modernisierungsservices
- Serviceprogramme und Verträge

Ausführliche Informationen zu unserem Serviceangebot finden Sie im Servicekatalog: <https://support.industry.siemens.com/cs/sc>

#### **Industry Online Support App**

Mit der App "Siemens Industry Online Support" erhalten Sie auch unterwegs die optimale Unterstützung. Die App ist für Apple iOS, Android und Windows Phone verfügbar.

<https://support.industry.siemens.com/cs/de/de/sc/2067>

4.2 Links und Literatur

# <span id="page-46-0"></span>**4.2 Links und Literatur**

#### Tabelle 4-1

<span id="page-46-2"></span>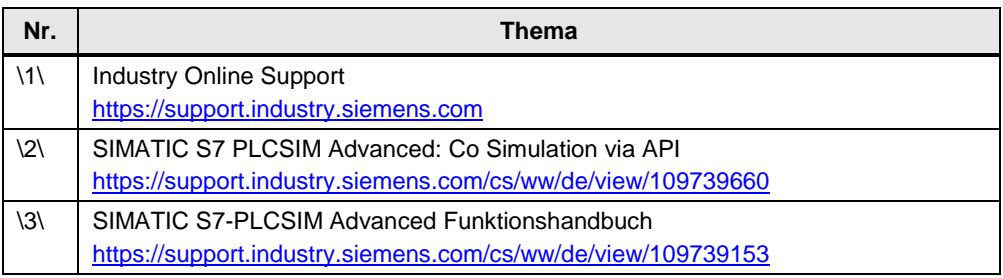

# <span id="page-46-1"></span>**4.3 Änderungsdokumentation**

Tabelle 4-2

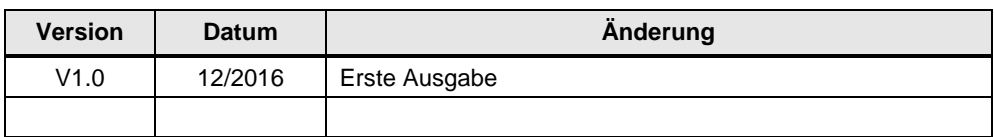